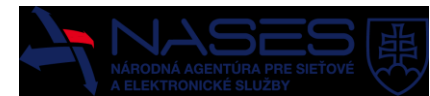

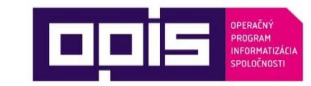

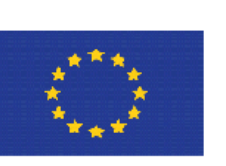

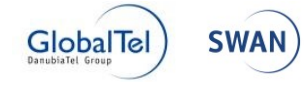

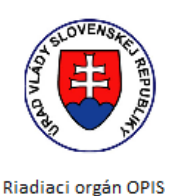

Európska únia

MINISTERSTVO FINANCIÍ SLOVENSKEJ REPUBLIKY Sprostredkovateľský orgán OPIS

**Európsky fond regionálneho rozvoja "Tvoríme vedomostnú spoločnosť"**

**Projekt je spolufinancovaný Európskou úniou**

[www.opis.gov.sk](http://www.opis.gov.sk/)

[www.informatizacia.sk](http://www.informatizacia.sk/)

**Národná agentúra pre sieťové a elektronické služby**

Projekt Elektronické služby Úradu vlády SR – eDemokracia a otvorená vláda

# **PRÍRUČKA POUŽÍVATEĽA SLUŽBY ELEKTRONICKÁ HROMADNÁ ŽIADOSŤ**

Verzia dokumentu | 1.4

Dátum vydania | 8. 1. 2016

ID dokumentu | DOV-4-5-Prirucka pouzivatela EHZ-v1.4

Vlastník | NASES

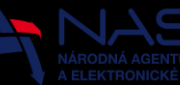

 $\mathbf{1}$ 

 $\mathfrak{p}$ 

 $\overline{3}$ 

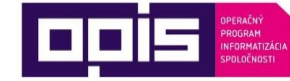

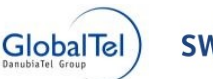

#### **GlobalTel** Obsah  $3.1$  $311$  $3.1.2$  $313$ 32 VŠEOBECNÉ OVLÁDACIE PRVKY (1111) 1991) (1991) (1992) (1993) (1993) (1994) (1994) (1994) (1994) (1994) (1994) (  $321$  $3.2.2$  $3.2.3$  $324$ 7 oradovanie 1996 – 1996 – 1997 – 1998 – 1999 – 1999 – 1999 – 1999 – 1999 – 1999 – 1999 – 1999 – 1999 – 1999 –  $3.2.5$  $3.3$  $331$  $3.3.2$  $333$  $\Delta$ rchív  $\Delta$  $3.4$  $3.4.1$  $342$ <u>História žiadosti kompozitoria (h. 1200).</u><br>12. marec – Antonio II. Antonio II. estatubatuaren 12a - Antonio II. estatubatuaren 12a - Antonio II. estatub 343  $3.4.4$  $3.4.4.1$  $3.4.4.2$  $345$  $3.4.6$  $3.4.7$  $3.4.8$ FUNKCIONALITA PRE ALITORA ŽIADOSTI **1999 – 1999 – 1999 – 1999 – 1999 – 1999 – 1999** – 1999 – 1999 – 1999 – 1999 – 1  $3.5$  $3.5.1$

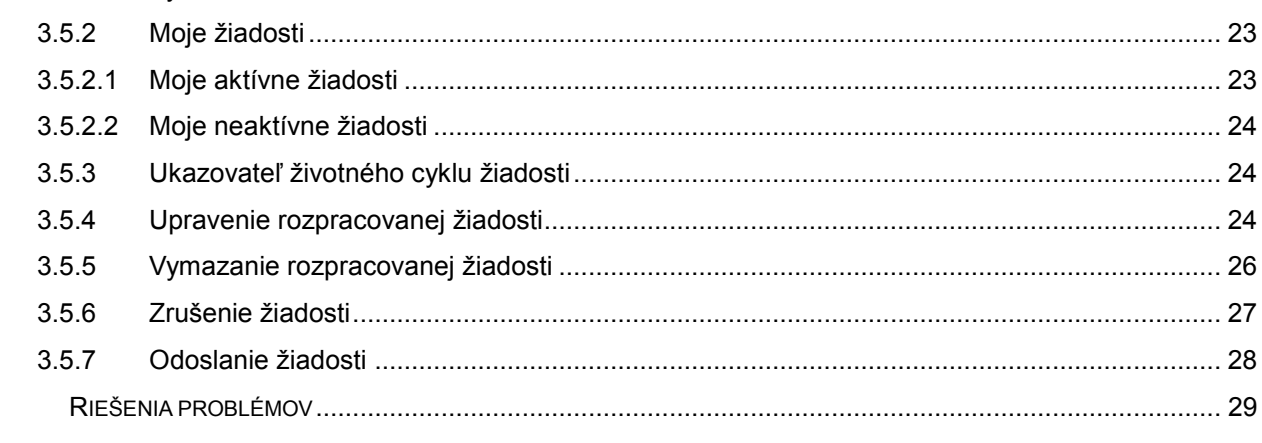

 $\overline{4}$ 

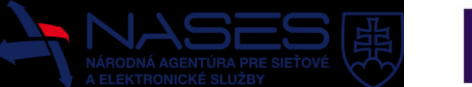

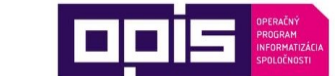

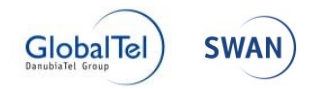

## <span id="page-2-0"></span>1 Úvod

Elektronické hromadné žiadosti sú už dlhšie využívané vo viacerých krajinách. Ich cieľom je bližší kontakt medzi vládou a samotnými občanmi. Vychádzajú z princípov otvorenej vlády a podporujú základné princípy demokracie. Priamejšie zapojenie občanov pri riešení verejných záležitostí môže výrazne urýchliť vyjadrovanie sa k dôležitým témam verejných činiteľov, ale aj iniciovať diskusiu o nových, dôležitých otázkach. Pre vládu to predstavuje nástroj na zistenie, ktoré otázky v spoločnosti rezonujú a sú aktuálne. V neposlednom rade sa jednotlivé aktivity stanú transparentnejšími a môže to viesť aj k zlepšeniu vzťahu medzi občanmi a vládou SR. Elektronické hromadné žiadosti sa používajú v rôznych obmenách podľa typu krajiny.

## <span id="page-2-1"></span>2 Slovník pojmov

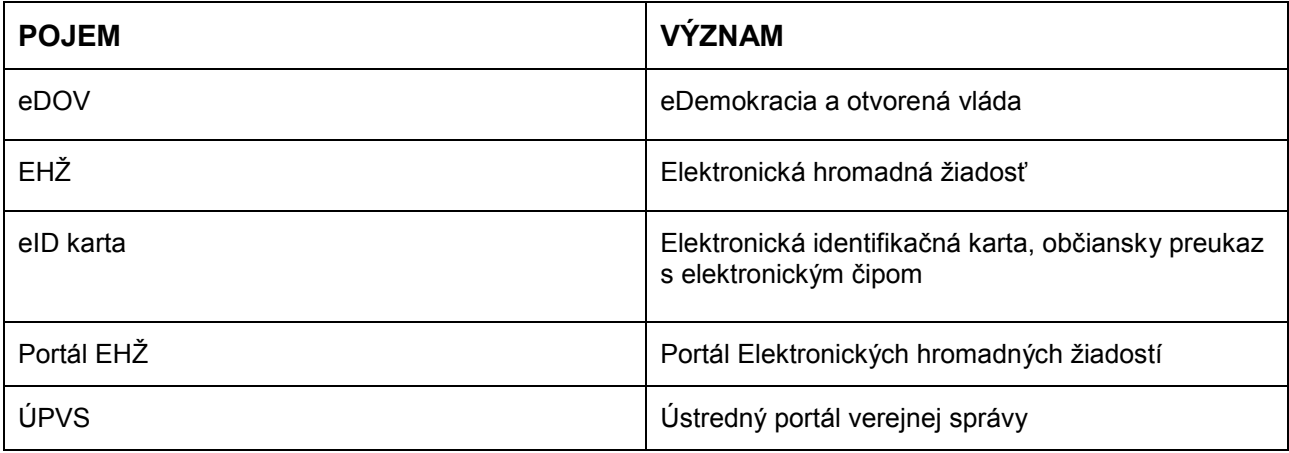

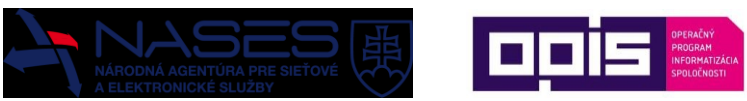

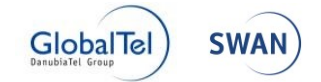

## <span id="page-3-0"></span>3 Definícia služby Elektronické hromadné žiadosti - EHŽ

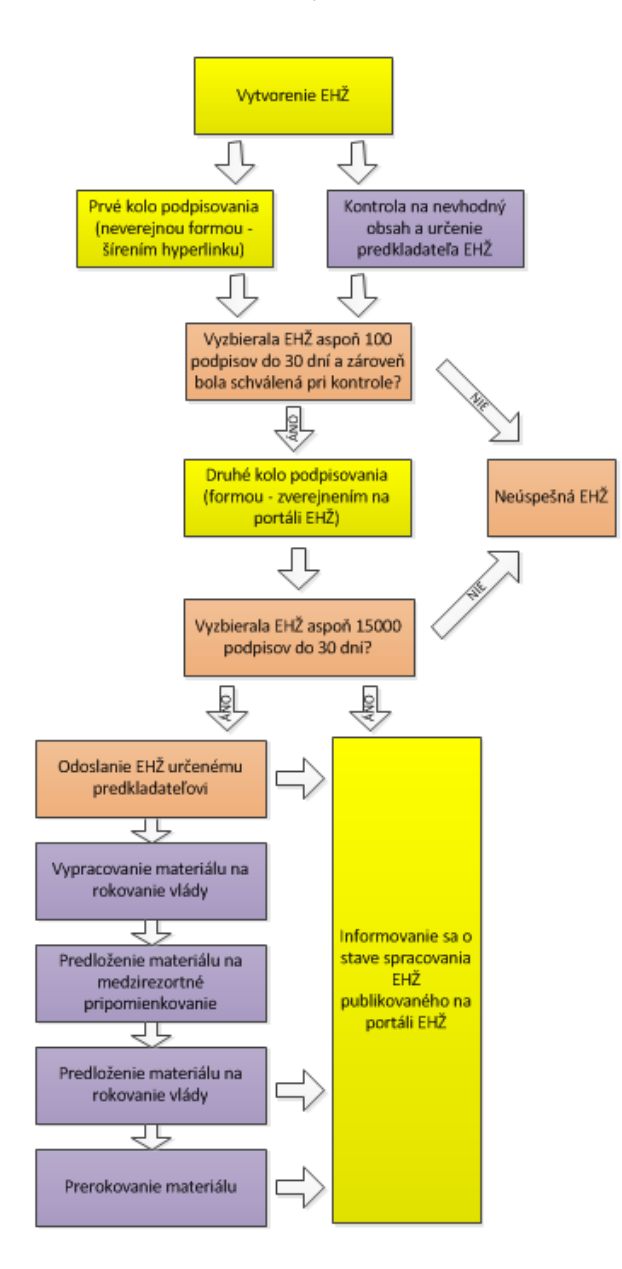

Občan vytvorí na portáli Elektronickú hromadnú žiadosť. Táto žiadosť zatiaľ nie je na portáli publikovaná.

Dňom vytvorenia jej začne plynúť lehota 30 dní na to, aby dokázala žiadosť vyzbierať aspoň 100 podpisov. Ide o prvé kolo podpisovania, kde sa žiadosť propaguje tzv. neverejným spôsobom, iba formou šírenia hyperlinku.

Počas toho je žiadosť v stave spracovania správcom, ktorý vykoná kontrolu na nevhodný obsah a určí predkladateľa. Kontrola bude vykonaná najneskôr do 5 pracovných dní od ukončenia zberu podpisov v prvom kole podpisovania.

Ak žiadosť vyzbierala aspoň 100 podpisov do 30 dní a bola schválená pri kontrole, nastane publikácia tejto žiadosti na portáli EHŽ, v opačnom prípade žiadosť končí ako neúspešná. Takúto žiadosť nie je možné upravovať ani použiť opravný prostriedok, musí byť vytvorená nová.

Dňom publikácie žiadosti začne plynúť lehota 30 dní na to, aby dokázala žiadosť vyzbierať aspoň 15 000 podpisov. Ide o druhé kolo podpisovania, kde sa žiadosť propaguje na portáli, kde ju majú možnosť vidieť všetci občania a podporiť ju svojím podpisom.

Ak žiadosť vyzbierala celkovo aspoň 15 000 podpisov do 30 dní od jej publikácie na portáli, bude odoslaná určenému predkladateľovi na spracovanie, v opačnom prípade žiadosť končí ako neúspešná.

Predkladateľ následne vypracuje materiál a predloží ho prostredníctvom portálu právnych predpisov na medzirezortné pripomienkové konanie a následne na rokovanie vlády, kde sa žiadosť prerokuje. Jednotlivé časti spracovania, ako je odoslanie žiadosti predkladateľovi, predloženie na rokovanie vlády a prerokovanie materiálu, budú publikované na portáli EHŽ, kde sa budú môcť občania informovať o stave spracovania žiadosti.

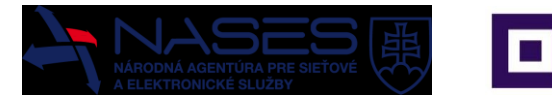

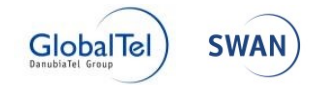

#### <span id="page-4-0"></span>3.1 Prihlásenie do systému

Po zadaní adresy webovej stránky <https://open.slovensko.sk/> sa používateľovi zobrazí úvodná stránka. Pokiaľ chce používateľ vystupovať ako prihlásený, vyberie v pravom hornom rohu obrazovky možnosť **Prihlásiť sa na portál**. Ak sa neprihlási, bude mu umožnený prístup k tým stránkam a obsahu, ktorý je určený anonymnej verejnosti.

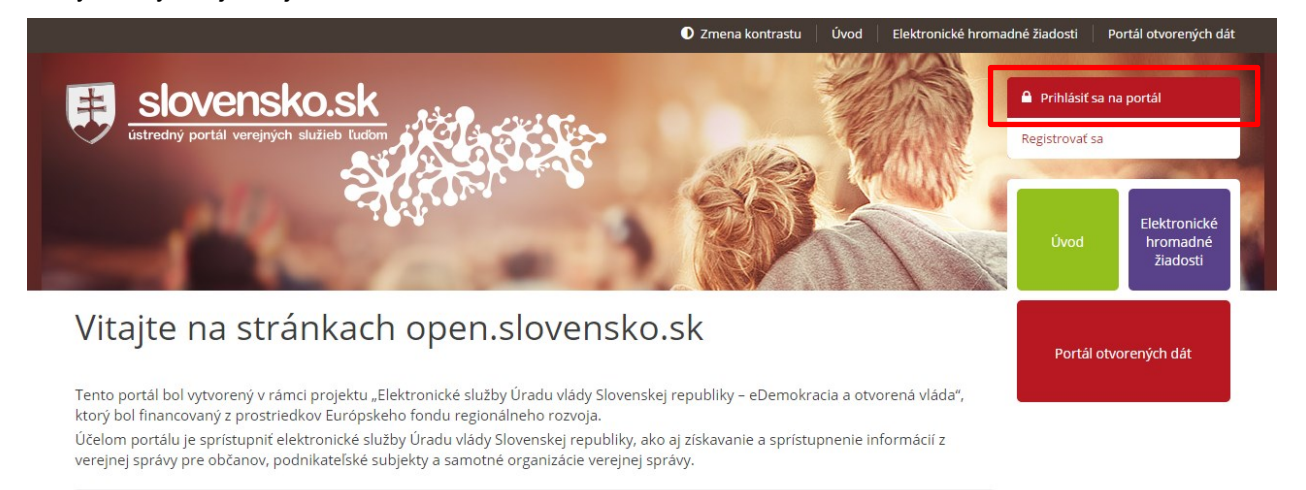

Medzi hlavné prínosy, ktoré sprístupnenie služieb so sebou prinášajú, patria najmä:

- úspora času pri získavaní informácií o čerpaní štrukturálnych fondov a Kohézneho fondu,
- zaangažovanie občanov do procesu kontroly čerpania finančných prostriedkov zo štrukturálnych fondov a Kohézneho fondu.
- zefektívnenie poskytovania informácií podľa zákona č. 211/2000 Z. z. o slobodnom prístupe k informáciám,
- zlepšenie prístupu verejnosti k otvoreným údajom verejnej správy na jednom mieste v štandardizovanej forme,
- úspora času spojeného so zberom podpisov k hromadným elektronickým žiadostiam,

zefektívnenie a zlepšenie prístupu k aktuálnym, historickým a budúcim dátam v oblasti čerpania štrukturálnych fondov a Kohézneho fondu,

V pravej časti portálu nájdete moduly, v rámci ktorých sú dostupné služby.

#### Použitím tlačidla **PRIHLÁSIŤ SA NA PORTÁL** sa používateľovi načíta prihlasovacia obrazovka.

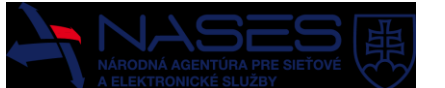

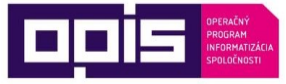

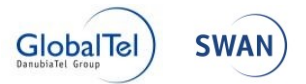

Používateľ môže zvoliť spôsob prihlásenia:

- pomocou občianskeho preukazu s čipom (eID karty), pričom je stotožnený s identitou občana na ÚPVS,
- menom a heslom, prípadne aj prostredníctvom podporovaných sociálnych sietí.

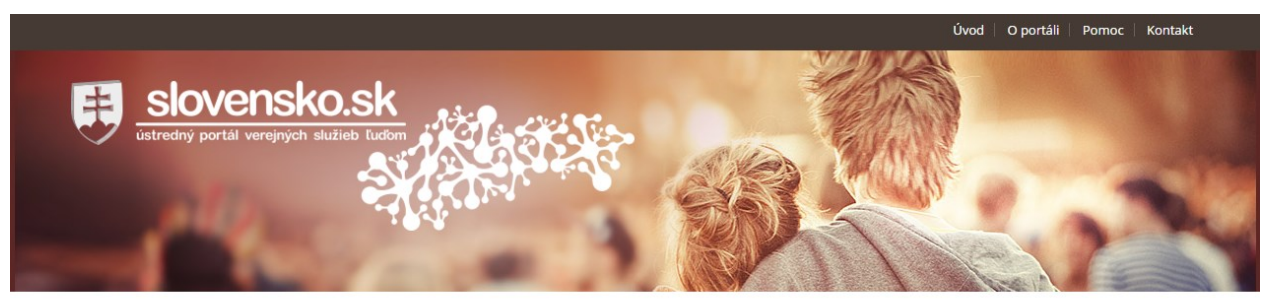

## Prihlásenie

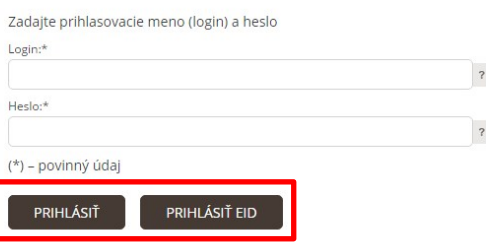

### <span id="page-5-0"></span>3.1.1 Prihlásenie menom a heslom

Prihlasovacie údaje:

Login – prihlasovacie meno používateľa

Heslo – prihlasovacie heslo používateľa

Používateľ zadá prihlasovacie údaje **Login** a **Heslo** a prihlásenie prebehne po potvrdení tlačidlom **PRIHLÁSIŤ**.

#### <span id="page-5-1"></span>3.1.2 Prihlásenie pomocou občianskeho preukazu s čipom

Prihlásenie pomocou občianskeho preukazu s čipom sa aktivuje stlačením tlačidla **PRIHLÁSIŤ EID** na prihlasovacej stránke. Používateľ využije svoj občiansky preukaz s čipom a postupuje podľa inštrukcií. Podmienkou je nainštalovaná aplikácia **eID klient**.

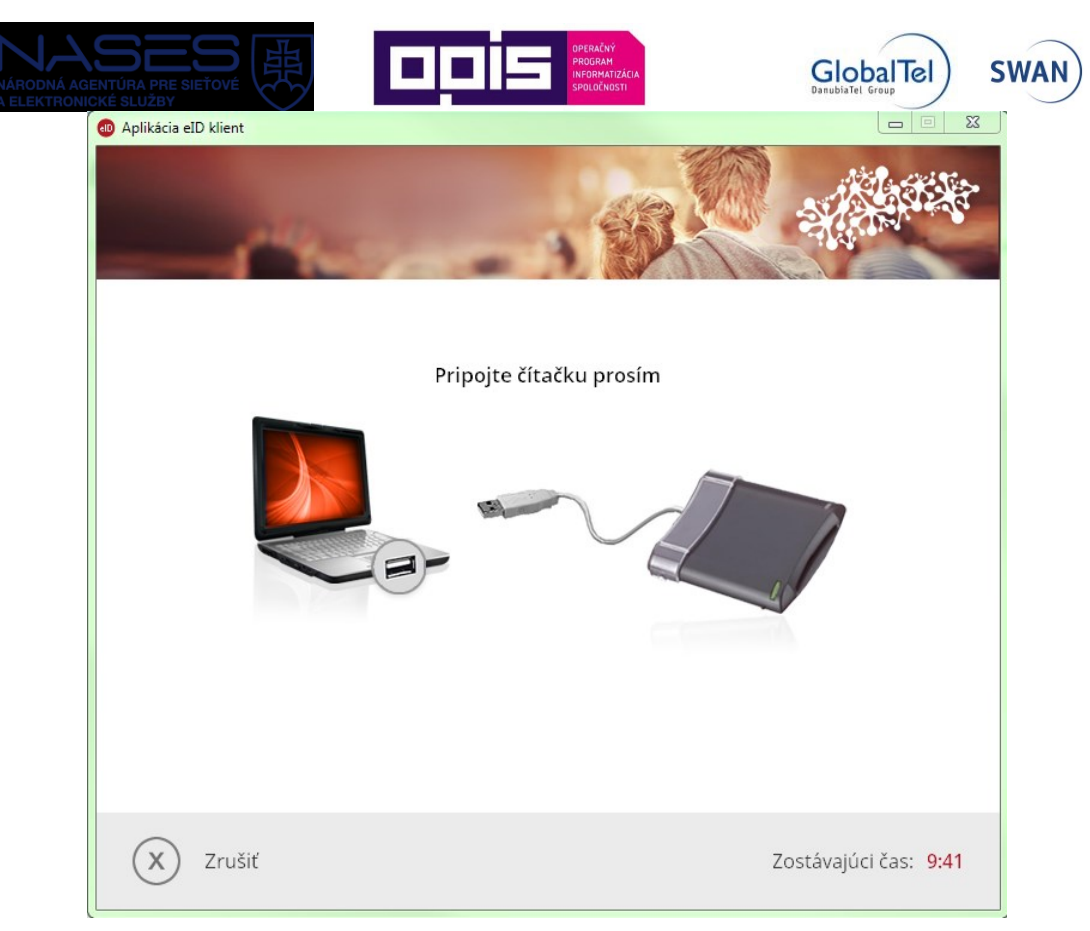

Systém vyzve používateľa na vloženie občianskeho preukazu s čipom.

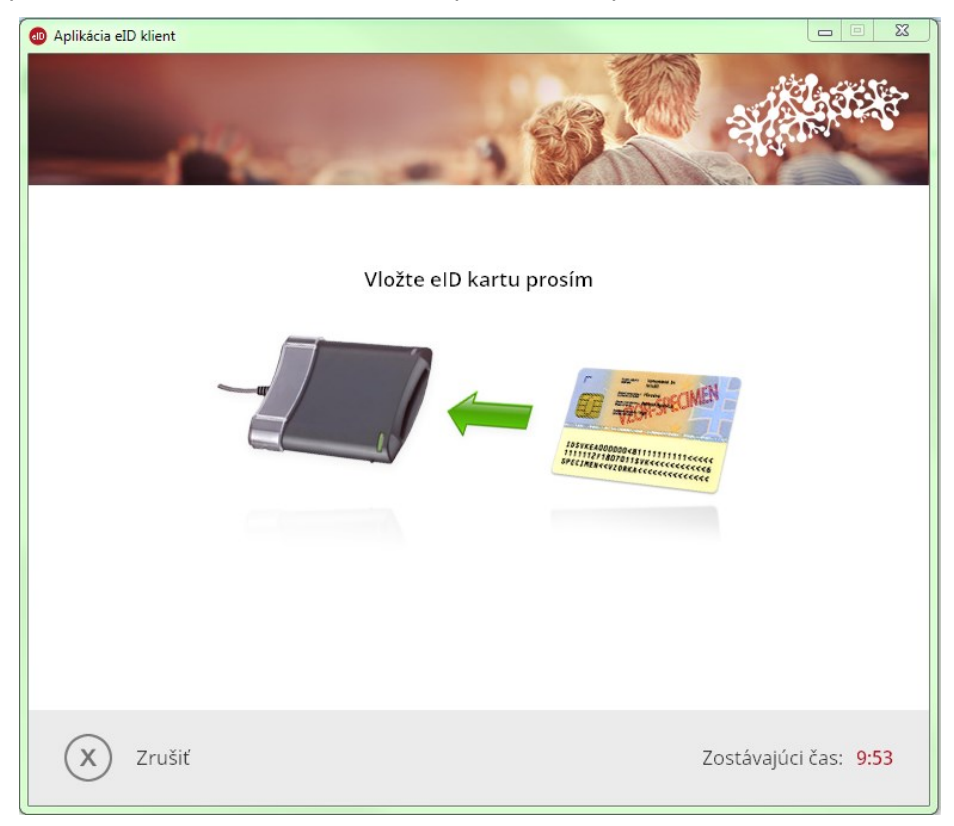

Používateľ vloží občiansky preukaz s čipom do čítačky čipových kariet. Systém automaticky vyzve používateľa na zadanie 6-miestneho bezpečnostného osobného kódu (BOK).

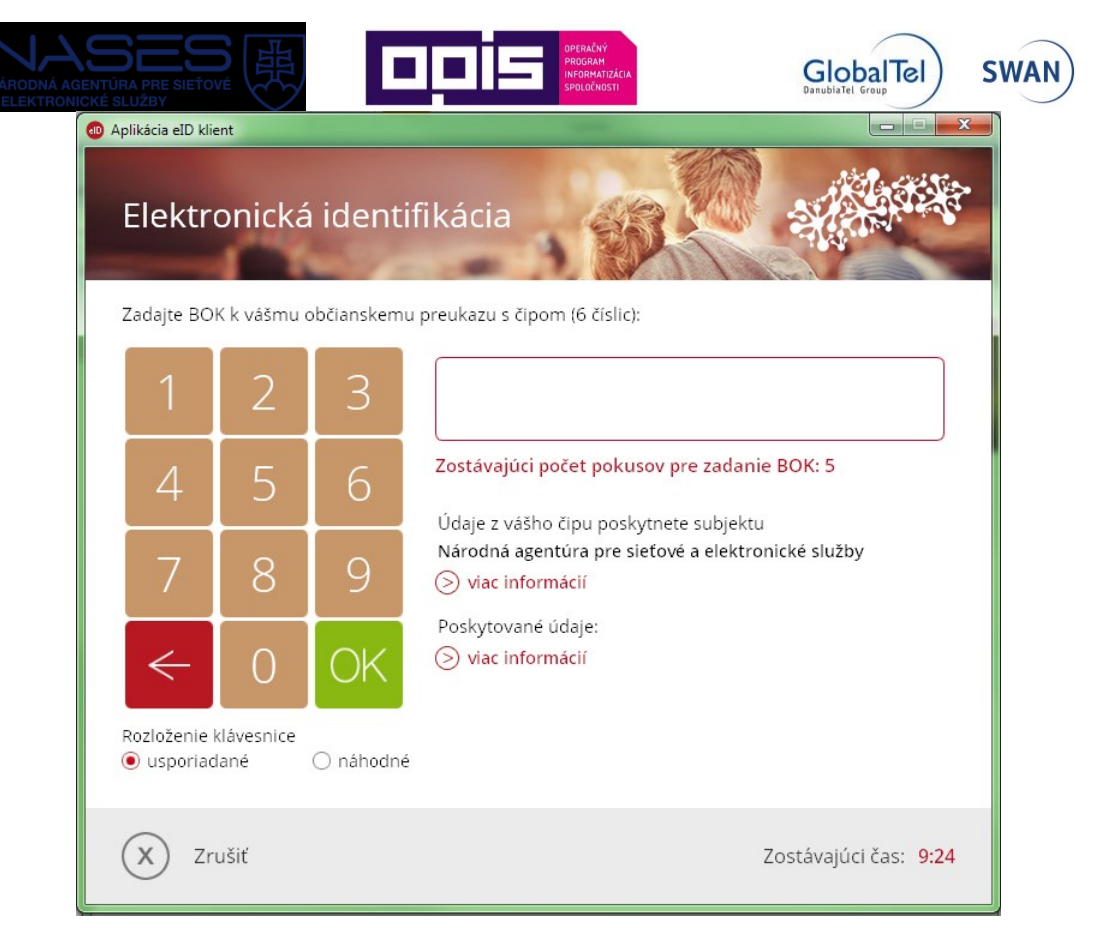

Používateľ zadá BOK prostredníctvom klávesnice alebo použitím myši. Používateľ zadaný BOK potvrdí tlačidlom Enter alebo kliknutím na zelené tlačidlo OK. Systém overí identitu používateľa a prihlási ho.

#### <span id="page-7-0"></span>3.1.3 Odhlásenie

Emil Skutočný 0401

Po úspešnom prihlásení sa používateľovi zobrazí v pravom hornom rohu jeho meno, pričom **X** slúži práve na odhlásenie z portálu.

### <span id="page-7-1"></span>3.2 Všeobecné ovládacie prvky

Portál pozostáva z nasledujúcich sekcií:

- sekcia dlaždíc,
- sekcia zoznamu.

#### <span id="page-7-2"></span>3.2.1 Sekcia dlaždíc

Na základnej obrazovke modulu portálov má používateľ k dispozícii na pravej strane možnosť výberu z ponuky dlaždíc. Táto ponuka sa mení v závislosti od oprávnení používateľa a môže obsahovať vo všeobecnosti nasledujúce položky:

- Úvod presmeruje na hlavnú stránku portálu open.slovensko.sk
- Elektronické hromadné žiadosti prístup do modulu na podávanie elektronických hromadných žiadostí

#### <span id="page-7-3"></span>3.2.2 Sekcia zoznamu

Na základnej obrazovke modulu portálov má používateľ hore možnosť výberu z ponuky zoznamu. Obsah sekcie zoznamu je totožný s ponukou dlaždíc. Táto ponuka sa tiež mení v závislosti od oprávnení používateľa. Jednotlivé obsahy zoznamu sú popísané v samostatných dokumentoch.

1 D Zmena kontrastu | Úvod | Elektronické hromadné žiadosti | Portál otvorených dát

Flektronické hromadne žiadosti

Portál otvorených dát

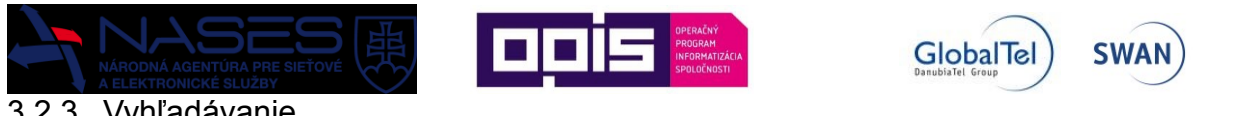

<span id="page-8-0"></span>3.2.3 Vyhľadávanie

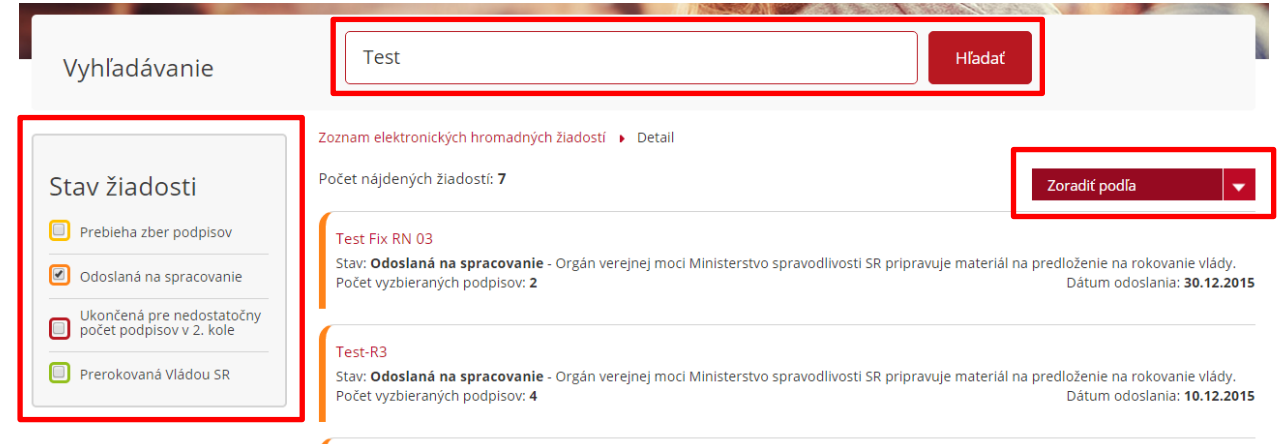

Vyhľadávanie v zozname žiadostí hľadá zvolený text v názve a texte všetkých žiadostí. Po zadaní hľadaného výrazu a kliknutí na tlačidlo **HĽADAŤ** aplikácia zobrazí všetky žiadosti vyhovujúce danej podmienke.

### <span id="page-8-1"></span>3.2.4 Zoraďovanie

Zoznam žiadostí je možné zoraďovať podľa:

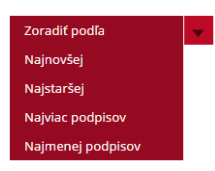

- **Najnovšej** zoradenie podľa dátumu podania od najnovšej po najstaršiu
- **Najstaršej** zoradenie podľa dátumu podania od najstaršej po najnovšiu
- **Najviac podpisov** zoradenie od najväčšieho počtu podpisov po najmenší
- **Najmenej podpisov** zoradenie od najmenšieho počtu podpisov po najväčší

### <span id="page-8-2"></span>3.2.5 Podrobné vyhľadávanie

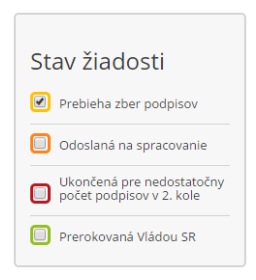

Podrobné vyhľadávanie umožňuje konkretizovať hľadanie podľa jednotlivých stavov životného cyklu Elektronických hromadných žiadostí. Je možné zvoliť ľubovoľnú kombináciu z dostupných zobrazených stavov žiadosti.

## <span id="page-8-3"></span>3.3 Úvodná obrazovka

Po kliknutí na dlaždicu Elektronické hromadné žiadosti sa zobrazí úvodná obrazovka so zoznamom elektronických hromadných žiadostí, ktorý zobrazuje zoznam zverejnených žiadostí pre používateľa. Zoznam je rovnaký pre prihláseného aj neprihláseného používateľa. Pre každú zobrazenú žiadosť v jednotlivých záložkách je možné zobraziť si jej detail kliknutím na názov žiadosti. Zoznam žiadostí je rozdelený na **tri záložky**.

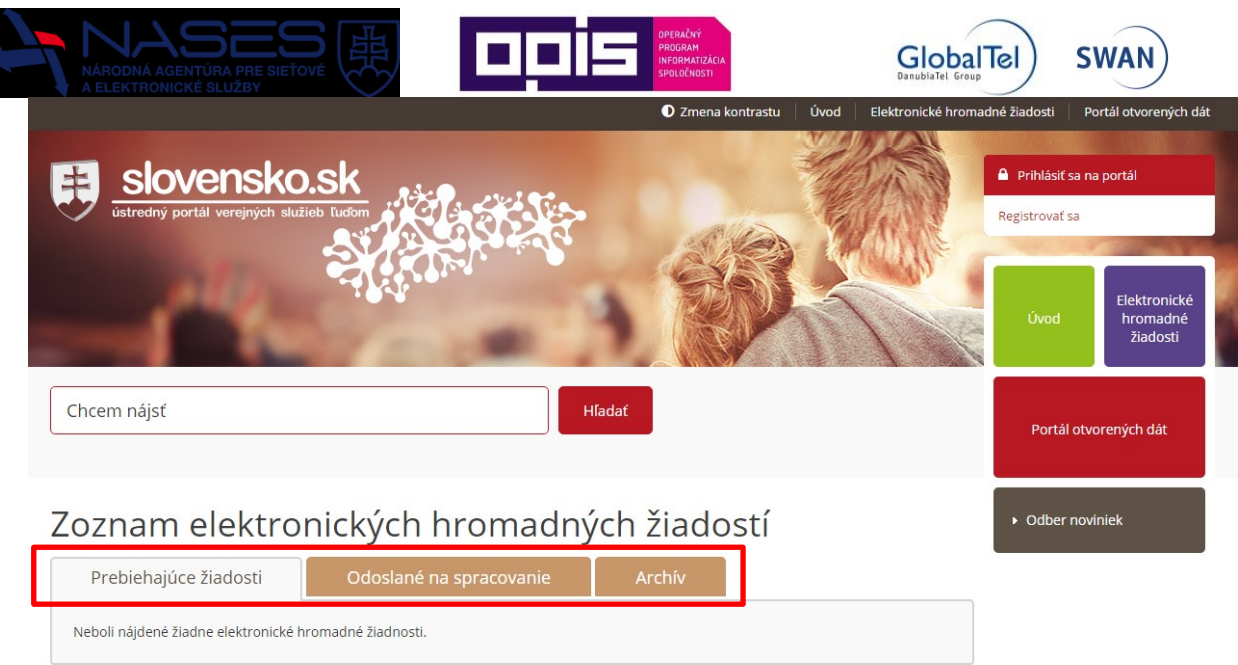

## <span id="page-9-0"></span>3.3.1 Prebiehajúce žiadosti

Zoznam žiadostí, pre ktoré prebieha proces 2. kola podpisovania. Žiadosť prešla procesom 1. kola podpisovania a bola schválená schvaľovateľom. Zobrazuje sa názov žiadosti, koľko podpisov je potrebné ešte vyzbierať a zostávajúci počet dní do ukončenia zberu podpisov.

Zoznam elektronických hromadných žiadostí

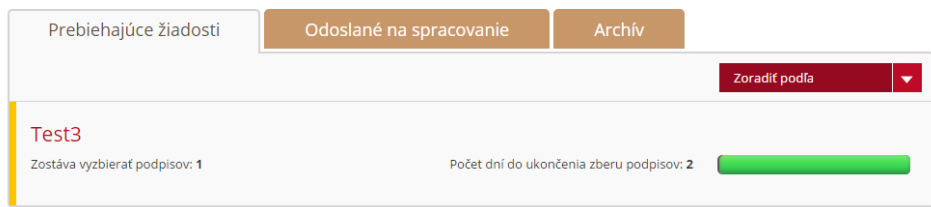

### <span id="page-9-1"></span>3.3.2 Odoslané na spracovanie

Zoznam žiadostí odoslaných na spracovanie príslušným rezortom s cieľom jeho predloženia na rokovanie vlády. Zobrazuje sa názov žiadosti, počet vyzbieraných podpisov a dátum podania žiadosti.

### Zoznam elektronických hromadných žiadostí

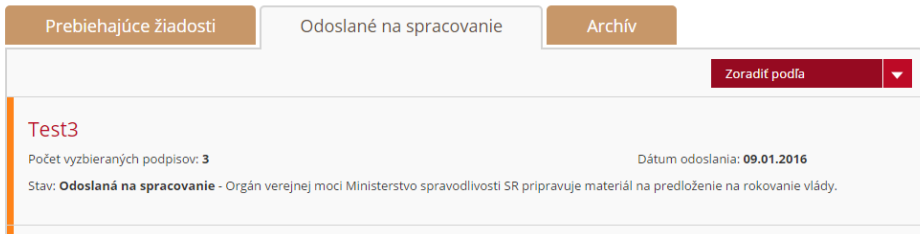

### <span id="page-9-2"></span>3.3.3 Archív

Zoznam všetkých žiadostí, ktoré boli ukončené úspešne alebo neúspešne, resp. boli zrušené alebo zamietnuté. Zobrazuje sa názov žiadosti, počet vyzbieraných podpisov a stav, v akom bola žiadosť archivovaná.

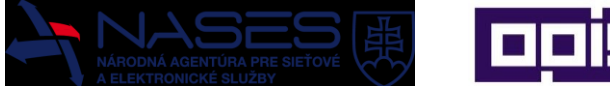

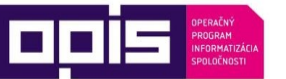

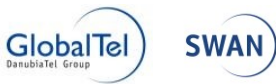

## Zoznam elektronických hromadných žiadostí

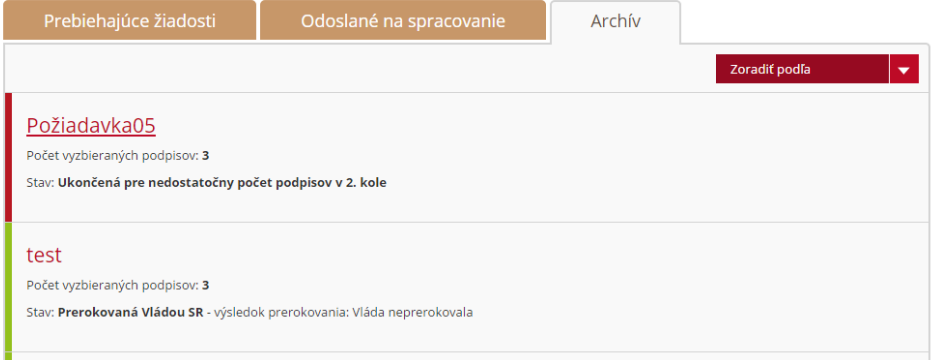

## <span id="page-10-0"></span>3.4 Funkcionalita pre verejnosť

V tejto časti kapitoly je popísaná funkcionalita určená predovšetkým verejnosti, ktorá má záujem prehliadať informácie o žiadostiach a prípadne ich podporovať svojimi podpismi. Väčšina funkcií je dostupná aj pre neprihlásených používateľov.

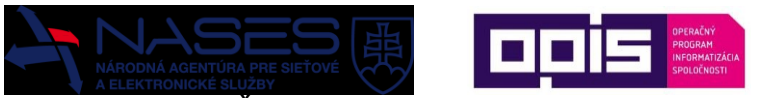

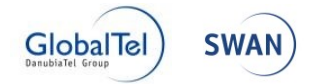

#### <span id="page-11-0"></span>3.4.1 Detail EHŽ

Pre každú žiadosť v jednotlivých záložkách zoznamov je možné zobraziť si jej detail kliknutím na názov žiadosti.

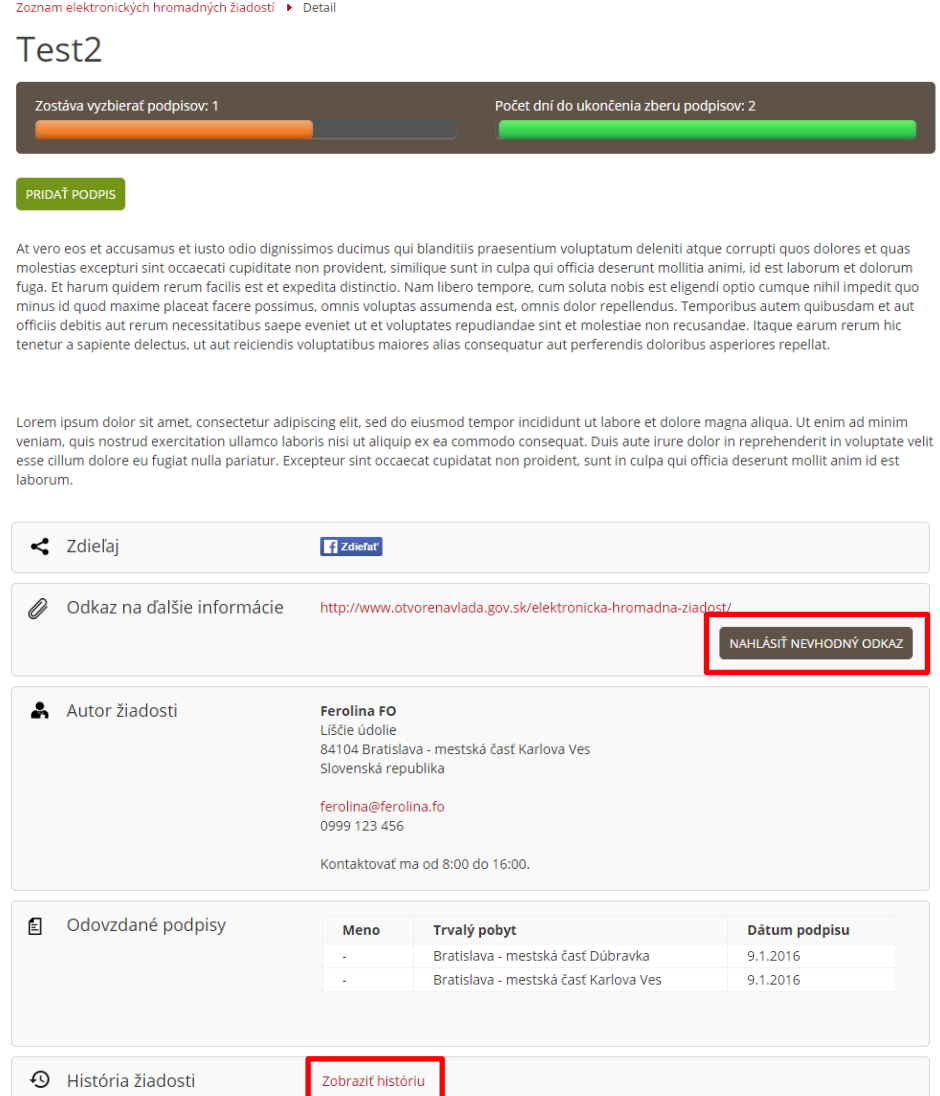

Obrazovka je rozdelená na nasledujúce časti:

- **Názov žiadosti** názov žiadosti, ktorý uviedol jej autor.
- **Text žiadosti** text žiadosti a prípadné zdôvodnenie potreby žiadosti, ktoré uviedol jej autor.
- **Zostáva vyzbierať podpisov** počet podpisov, ktoré je ešte potrebné vyzbierať v danom kole.
- **Počet dní do ukončenia zberu podpisov** počet dní, ktoré ešte zostávajú do ukončenia kola.
- **Zdieľaj**  možnosť zdieľať žiadosť na sociálnych sieťach.
- **Odkaz na ďalšie informácie** hyperlink na ďalšie informácie k žiadosti, ktorý uviedol jej autor.
- **Autor žiadosti** meno, priezvisko a ďalšie informácie, ak si ich autor želal zverejniť.
- **Odovzdané podpisy** zoznam podpisov, ktoré boli odovzdané pre danú žiadosť.
- **História žiadosti** životný cyklus žiadosti.

#### <span id="page-11-1"></span>3.4.2 História žiadosti

Poskytuje pohľad na životný cyklus žiadosti. <br />
História žiadosti Obsahuje zoznam jednotlivých stavov

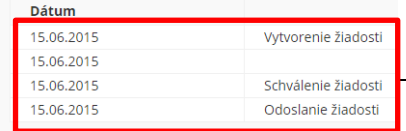

DOV-4-5-Prirucka\_pouzivatela\_EHZ-v1.4

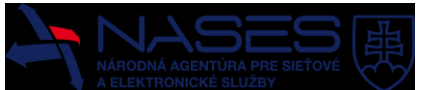

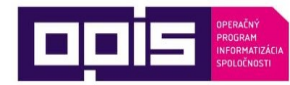

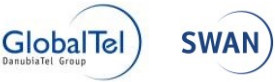

s popisom a ich dátumom, ktorými žiadosť prechádzala až po posledný aktuálny stav.

### <span id="page-12-0"></span>3.4.3 Popis stavov žiadosti

Stav žiadosti je možné sledovať v detaile žiadosti alebo priamo v zoznamoch žiadostí, v ktorých sú jednotlivé stavy slovne vypísané a aj farebne odlíšené. Nasledujúci zoznam stavov poskytuje ich vysvetlenie a legendu farebného odlíšenia.

- **Rozpracovaná** Rozpracovaná žiadosť, viditeľná iba pre autora žiadosti. Nie je ju možné podporiť podpisom. Na vytvorenie žiadosti je potrebné žiadosť upraviť a uviesť všetky povinné položky a potvrdiť vytvorenie.
- **V 1. kole podpisovania** Žiadosť ešte nie je verejne publikovaná, pričom je možné ju podporiť podpisom a to spôsobom šírenia jej hyperlinku (napr. e-mailom alebo sociálnymi sieťami a pod.). Len čo vyzbiera potrebných 100 podpisov do lehoty 30 dní, začne plynúť lehota 5 pracovných dní na jej kontrolu obsahu. Takúto žiadosť je možné ďalej podporiť. Po jej schválení bude okamžite publikovaná, pričom sa nečaká na uplynutie žiadnej z lehôt. Žiadosť bude publikovaná v stave, keď môže mať vyzbieraných viac ako 100 podpisov, pretože ju bolo možné podporiť aj počas lehoty na jej kontrolu.
- **V 1. kole podpisovania - schválená** Žiadosť úspešne prešla kontrolou obsahu a bola schválená. Ešte nie je publikovaná, pričom je možné ju podporiť podpisom. Len čo vyzbiera potrebných 100 podpisov do lehoty 30 dní, bude okamžite publikovaná v stave, keď má vyzbieraných práve 100 podpisov, pričom sa nečaká na uplynutie lehoty 30 dní.
- **Nedostatočný počet podpisov v 1. kole** Neúspešná žiadosť, ktorá exspirovala z dôvodu nedostatočného vyzbierania potrebných 100 podpisov v lehote 30 dní počas 1. kola podpisovania. Túto žiadosť ďalej nie je možné podporiť podpisom.
- **Nedostatočný počet podpisov v 2. kole** Neúspešná žiadosť, ktorá exspirovala z dôvodu nedostatočného vyzbierania potrebných 15 000 podpisov v lehote 30 dní počas 2. kola podpisovania. Túto žiadosť ďalej nie je možné podporiť podpisom.
- **Zamietnutá** Žiadosť neprešla úspešne kontrolou obsahu a bola zamietnutá. Žiadosť nebude nikdy publikovaná, pričom od momentu zamietnutia ju nie je možné podporiť podpisom. V prípade, že má autor záujem opraviť nezhodu, musí si vytvoriť novú žiadosť s novým obsahom, pod ktorý sa budú občania podpisovať.
- **Vypublikovaná** Schválená a publikovaná žiadosť v 2. kole podpisovania. Len čo vyzbiera potrebných 15 000 podpisov do lehoty 30 dní, bude pripravená na odoslanie na spracovanie príslušným rezortom s cieľom jeho predloženia na rokovanie vlády. Autor žiadosti bude môcť od tohto momentu vykonať odoslanie žiadosti alebo ďalej zbierať podpisy s cieľom mať ich čo najviac, maximálne do ukončenia lehoty 30 dní, keď bude automaticky odoslaná.
- **Odoslaná** Odoslaná žiadosť na spracovanie príslušným rezortom s cieľom jeho predloženia na rokovanie vlády. Túto žiadosť už nie je možné (potrebné) podporiť, pričom jej ďalší priebeh spracovania bude možné sledovať v položke stav žiadosti.
- **Ukončená** Prerokovaná žiadosť na príslušnom rezorte a vydané jej rozhodnutie. Túto žiadosť už nie je možné (potrebné) podporiť, ide o konečný stav spracovania.
- **Zrušená** Žiadosť bola zrušená jej autorom. Od momentu zrušenia ju nie je možné podporiť podpisom.

#### <span id="page-12-1"></span>3.4.4 Podpísanie žiadosti

Možnosť podporiť žiadosť svojím podpisom majú iba fyzické osoby, ktoré sú občanmi Slovenskej republiky a dovŕšili 18 rokov. Podporenie žiadosti podpisom je možné aj pre prihláseného a aj pre neprihláseného používateľa, pričom žiadosť sa musí nachádzať v prvom alebo druhom kole podpisovania. Používateľ môže danú žiadosť podpísať len jedenkrát.

V prvom kole podpisovania je možné podpísať žiadosť len v prípade, že používateľ má hyperlink odkazujúci na danú žiadosť - ide o šírenie žiadosti tzv. neverejným spôsobom (prostredníctvom šírenia hyperlinku), kde žiadosť ešte nie je publikovaná na portáli EHŽ.

V druhom kole podpisovania je možné podpísať žiadosť, ktorá je už vypublikovaná a jej obsah bol skontrolovaný. Žiadosť je možné dohľadať v zozname prebiehajúcich žiadostí.

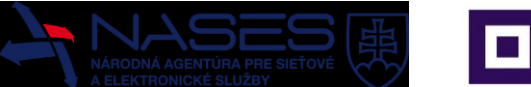

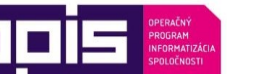

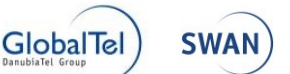

Obidve kolá podpisovania majú obmedzenú lehotu trvania. Je potrebné zozbierať potrebný počet podpisov v stanovenej lehote. Funkcia **PRIDAŤ PODPIS** sa nachádza v detaile žiadosti.

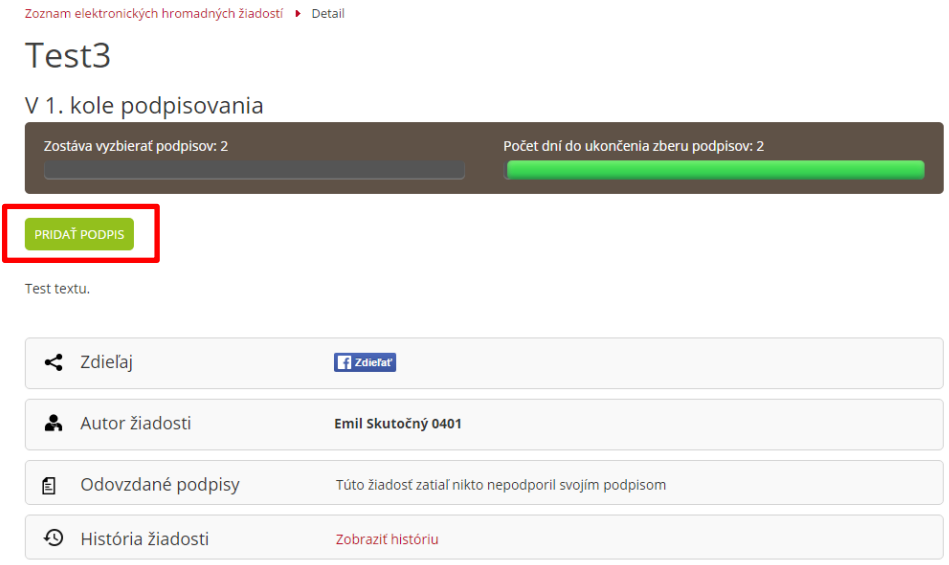

## <span id="page-13-0"></span>3.4.4.1 Podpísanie neprihláseným používateľom

Pre neprihláseného používateľa sa zobrazí formulár.

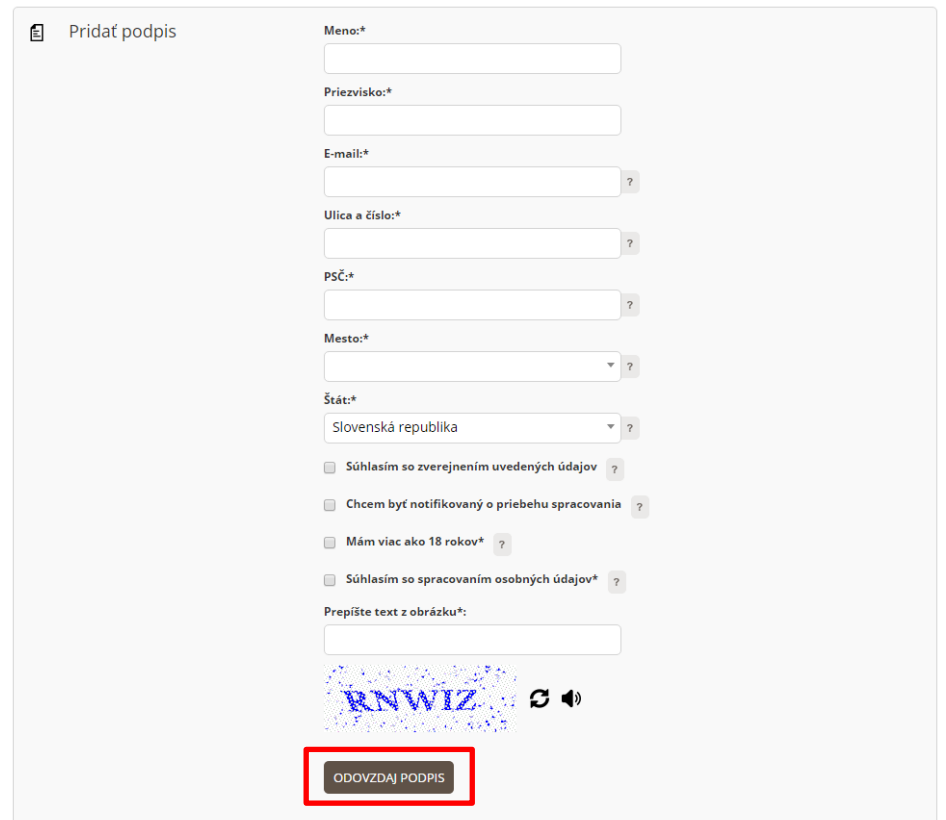

Formulár na podpísanie obsahuje nasledujúce údaje:

- **Meno** zadajte svoje krstné meno (povinný údaj).
- **Priezvisko** zadajte svoje priezvisko (povinný údaj).
- **E-mail** zadajte svoju e-mailovú adresu, ktorá slúži ako jednoznačný identifikátor, pričom za danú e-mailovú adresu je možné odovzdať podpis EHŽ iba raz (povinný údaj).
- **Ulica a číslo** zadajte svoju ulicu a číslo z adresy trvalého pobytu (povinný údaj).

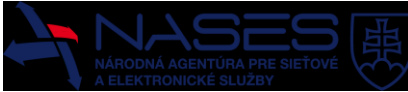

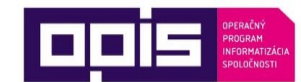

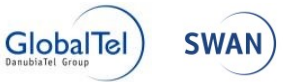

- **PSČ** zadajte svoje PSČ z adresy trvalého pobytu (povinný údaj).
- **Mesto** zadajte svoje mesto alebo obec z adresy trvalého pobytu (povinný údaj).
- **Štát** zadajte štát z adresy trvalého pobytu ( povinný údaj).
- **Súhlasím so zverejnením údajov** zvoľte v prípade, že súhlasíte, aby boli vaše údaje (meno, priezvisko, ulica, mesto, PSČ) zverejnené v zozname odovzdaných podpisov k danej žiadosti. V opačnom prípade bude zobrazený iba údaj mesto (nepovinný údaj).
- **Chcem byť notifikovaný o priebehu spracovania** zvoľte v prípade, že požadujete zasielanie notifikačných e-mailov na vašu e-mailovú adresu uvedenú pri podpise o stave spracovávania tejto žiadosti (nepovinný údaj).
- **Mám viac ako 18 rokov** používateľ odovzdávajúci podpis musí mať viac ako 18 rokov (povinný údaj).
- **Súhlasím so spracovaním osobných údajov** súhlas so spracovaním osobných údajov uvedených pri podpise žiadosti na účely podporenia Elektronickej hromadnej žiadosti. Súhlas so spracovaním osobných údajov platí do jeho odvolania. Tento súhlas je možné kedykoľvek písomne odvolať. V prípade nepotvrdenia súhlasu nebude možné zaevidovať jeho podpis a teda nebude možné podporiť žiadosť (povinný údaj).
- **Prepíšte text z obrázku** v spodnej časti formulára sa nachádza obrázok, tzv. CAPTCHA, kde sa zobrazuje náhodne generovaný text. Tento text je potrebné prepísať do textového poľa pod obrázkom. Nie je možné zaevidovať podpis bez prepísania daného textu na obrázku (povinný údaj).

Používateľ potvrdí podpísanie žiadosti kliknutím na tlačidlo **ODOVZDAJ PODPIS**. Následne je neprihlásenému používateľovi odoslaný notifikačný mail na adresu, ktorú uviedol pri odovzdávaní podpisu aj s hyperlinkom, ktorý musí potvrdiť, aby bol jeho podpis zaevidovaný. Ak neprihlásený používateľ zaslaný hyperlink nepotvrdí do ukončenia zberu podpisov, jeho podpis nebude zaevidovaný.

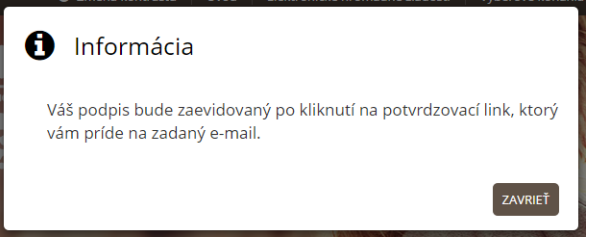

Ukážka notifikačného mailu na dokončenie podpísania žiadosti.

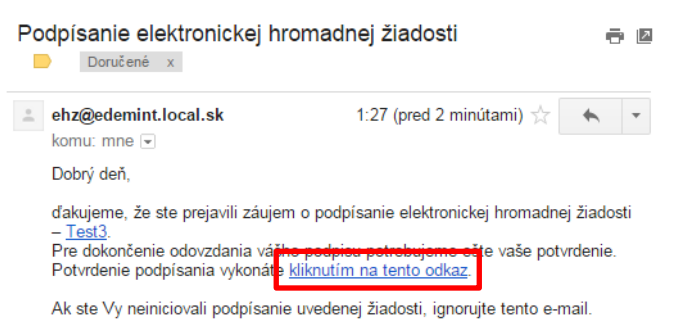

Po potvrdení **kliknutím na tento odkaz**, bude podpis k žiadosti zaevidovaný.

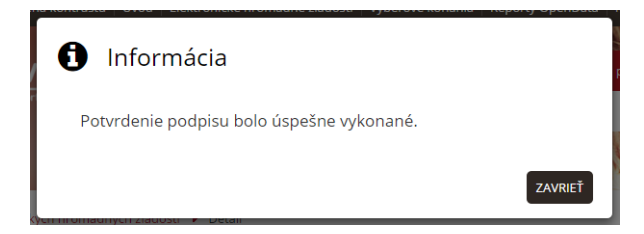

Zaevidovaný podpis je možné overiť v detaile žiadosti v sekcii **odovzdané podpisy**.

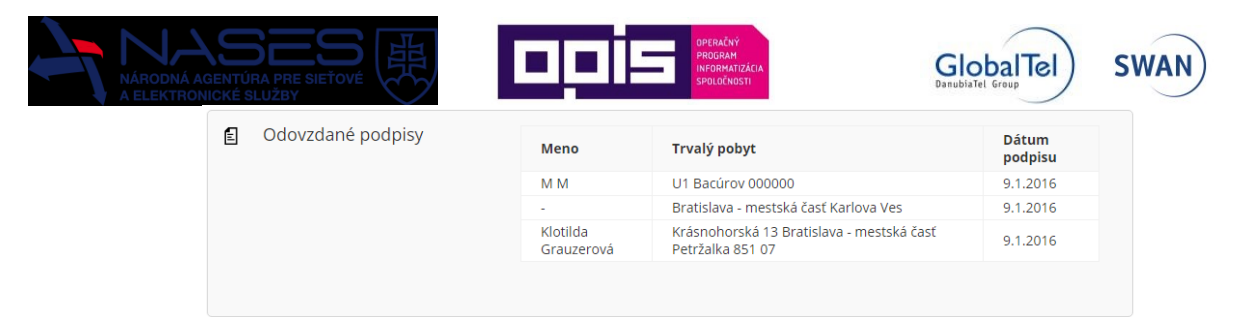

## <span id="page-15-0"></span>3.4.4.2 Podpísanie prihláseným používateľom

Výhodou podpísania žiadosti prihláseným používateľom je, že niektoré údaje vo formulári sa zobrazujú predvyplnené z profilu používateľa. Používateľ následne nebude musieť potvrdiť podpis overením svojej e-mailovej adresy. Ďalšou výhodou je možnosť pozerať si v budúcnosti vo svojom účte žiadosti, ktoré podpísal. Na prihláseného používateľa sa zobrazí nasledujúci formulár:

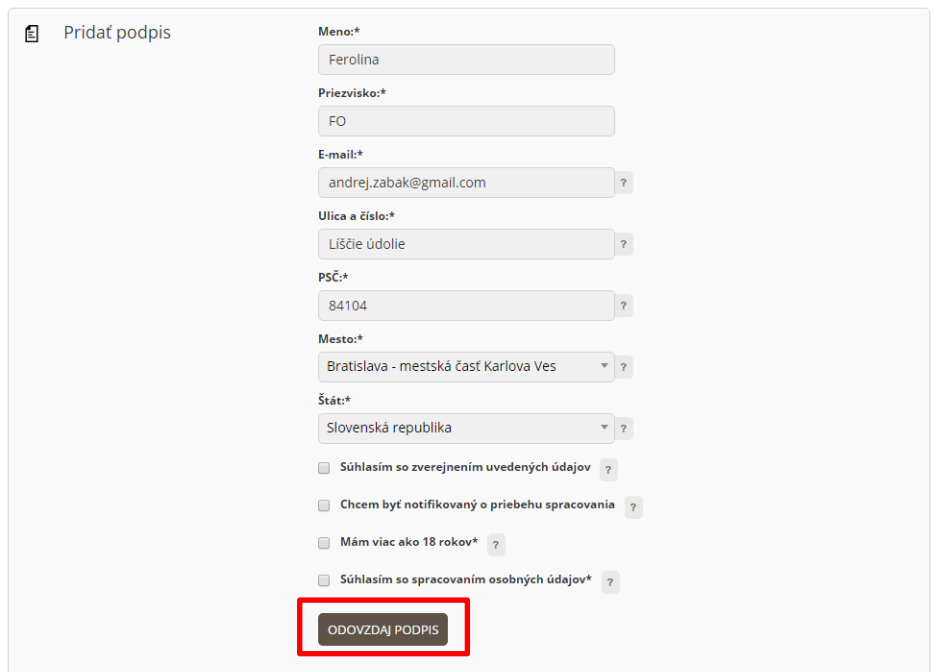

Formulár na podpísanie obsahuje nasledujúce údaje:

- **Meno** zadajte svoje krstné meno (povinný údaj).
- **Priezvisko** zadajte svoje priezvisko (povinný údaj).
- **E-mail** zadajte svoju e-mailovú adresu, ktorá slúži ako jednoznačný identifikátor, pričom za danú e-mailovú adresu je možné odovzdať podpis EHŽ iba raz (povinný údaj).
- **Ulica a číslo** zadajte svoju ulicu a číslo z adresy trvalého pobytu (povinný údaj).
- **PSČ** zadajte svoje PSČ z adresy trvalého pobytu (povinný údaj).
- **Mesto** zadajte svoje mesto alebo obec z adresy trvalého pobytu (povinný údaj).
- **Štát** zadajte štát z adresy trvalého pobytu ( povinný údaj).
- **Súhlasím so zverejnením údajov** zvoľte v prípade, že súhlasíte, aby boli vaše údaje (meno, priezvisko, ulica, mesto, PSČ) zverejnené v zozname odovzdaných podpisov k danej žiadosti. V opačnom prípade bude zobrazený iba údaj mesto (nepovinný údaj).
- **Chcem byť notifikovaný o priebehu spracovania** zvoľte v prípade, že požadujete zasielanie notifikačných e-mailov na vašu e-mailovú adresu uvedenú pri podpise o stave spracovávania tejto žiadosti (nepovinný údaj).
- **Mám viac ako 18 rokov** používateľ odovzdávajúci podpis musí mať viac ako 18 rokov (povinný údaj).

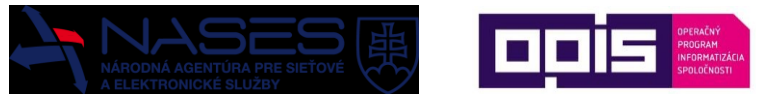

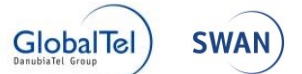

 **Súhlasím so spracovaním osobných údajov** - súhlas so spracovaním osobných údajov uvedených pri podpise žiadosti na účely podporenia Elektronickej hromadnej žiadosti. Súhlas so spracovaním osobných údajov platí do jeho odvolania. Tento súhlas je možné kedykoľvek písomne odvolať. V prípade nepotvrdenia súhlasu nebude možné zaevidovať jeho podpis a teda nebude možné podporiť žiadosť (povinný údaj).

Po vyplnení formulára prihlásený používateľ potvrdí podpísanie žiadosti tlačidlom **ODOVZDAJ PODPIS**. Aplikácia skontroluje, či sú zadané všetky povinné údaje. V prípade, že nie sú zadané všetky povinné údaje, aplikácia podpis nezaeviduje a vyzve používateľa na doplnenie týchto údajov. Po vyplnení všetkých povinných údajov a odovzdaní podpisu je podpis okamžite zaevidovaný k danej žiadosti. Nie je nutné potvrdenie podpisu, resp. overovanie e-mailovej adresy.

## <span id="page-16-0"></span>3.4.5 Žiadosti, ktoré som podpísal

Zoznam zobrazuje žiadosti, ktoré používateľ podpísal. Na zobrazenie tohto zoznamu musí byť používateľ prihlásený.

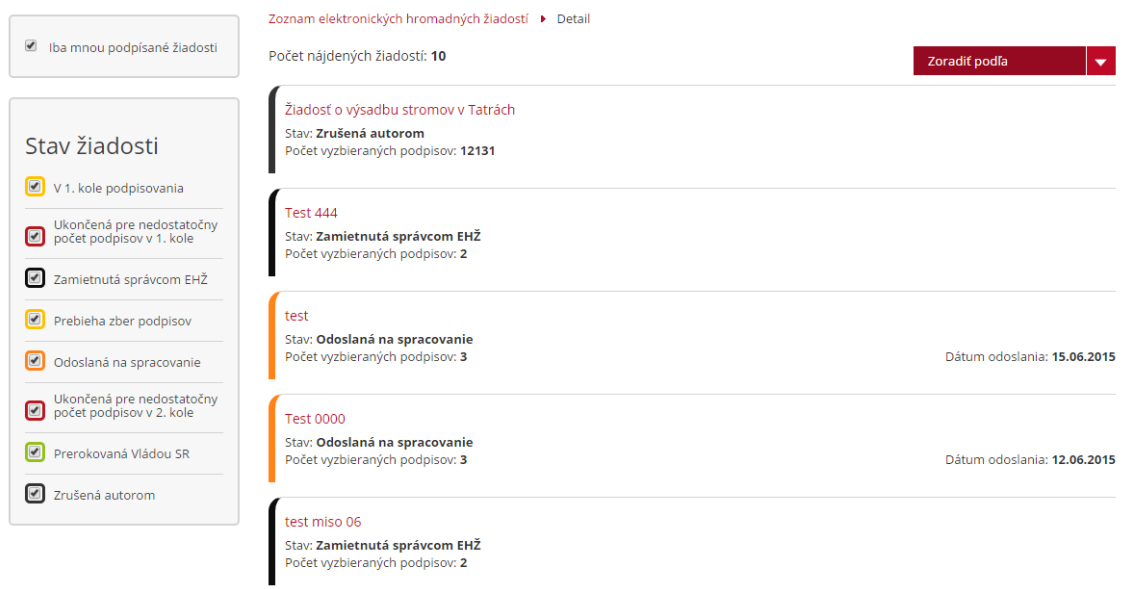

### <span id="page-16-1"></span>3.4.6 Nahlásenie nevhodného odkazu

Funkcia umožňuje občanovi nahlásiť nevhodný odkaz žiadosti. Nahlásiť nevhodný odkaz je možné pre všetky vypublikované žiadosti, počas celého spracovania žiadosti, aj v prípade, že už je žiadosť ukončená. Nahlásiť nevhodný odkaz môže prihlásený aj neprihlásený používateľ.

Pod nevhodným odkazom sa rozumie, ak stránka, na ktorú smeruje odkaz, obsahuje informácie:

- smerujúce proti ľudským právam, slobodám a dôstojnosti,
- podnecujúce rasovú alebo národnostnú nenávisť,
- urážlivého charakteru,
- týkajúce sa daní, odvodov a štátneho rozpočtu,
- obsahujúce mená osôb a osobné údaje,
- propagujúce komerčné tovary alebo služby,
- propagujúce politické strany alebo hnutia a ich kandidátov vo voľbách,
- smerujúce proti konaniu a rozhodovaniu orgánov činných v trestnom konaní a súdov,
- vyzývajúce na porušovanie Ústavy Slovenskej republiky alebo právnych aktov Európskej únie.

Ak je predmetom elektronickej hromadnej žiadosti niektorá zo spomenutých kategórií, správca takúto žiadosť zamietne. Po kliknutí na **NAHLÁSIŤ NEVHODNÝ ODKAZ** je používateľ presmerovaný na ÚPVS, kde je potrebné vyplniť požadované údaje na nahlásenie nevhodného odkazu žiadosti:

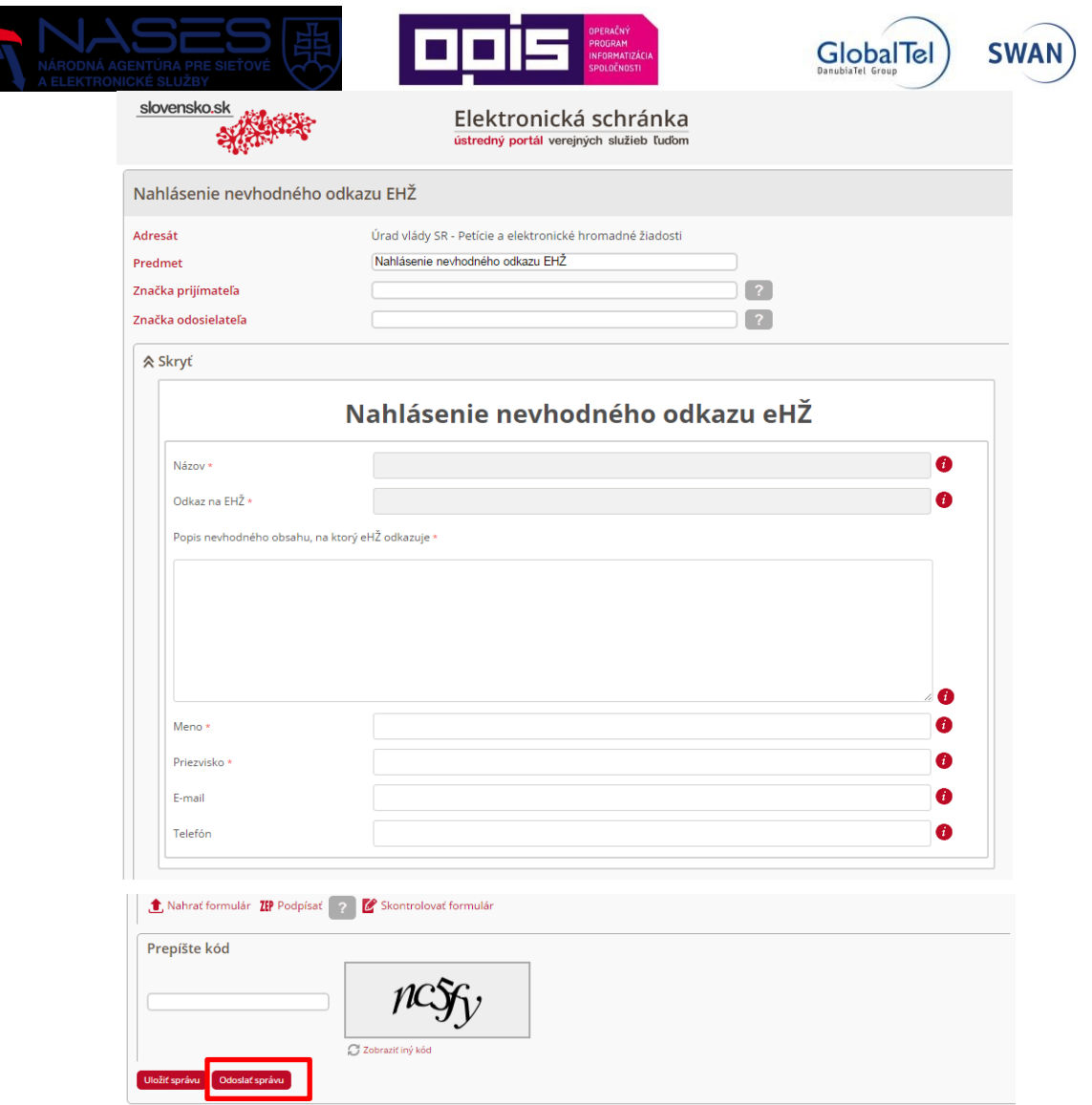

- **Popis nevhodného obsahu, na ktorý žiadosť odkazuje** uveďte miesto v texte odkazovanej stránky, ktoré je v rozpore s uvedenými možnosťami (povinný údaj).
- **Meno** zadajte svoje krstné meno (povinný údaj).
- **Priezvisko** zadajte svoje priezvisko (povinný údaj).
- **E-mail** zadajte svoju e-mailovú adresu (povinný údaj).
- **Telefón**  zadajte svoje telefónne číslo (povinný údaj).
- **Prepíšte kód** v spodnej časti formulára sa nachádza obrázok, tzv. CAPTCHA, kde sa zobrazuje náhodne generovaný text. Je potrebné tento text prepísať do textového poľa pod obrázkom. Nie je možné odoslať nahlásenie bez prepísania daného textu na obrázku (povinný údaj).

Nahlásenie nevhodného odkazu žiadosti sa vykoná kliknutím na tlačidlo **ODOSLAŤ**.

## <span id="page-17-0"></span>3.4.7 Sledovanie spracovania žiadosti

Úspešné žiadosti, ktoré vyzbierali 15 000 podpisov v lehote 30 dní od ich zverejnenia, sú odoslané na spracovanie a zobrazené v zozname odoslaných žiadostí na spracovanie, pričom je notifikovaný autor hromadnej žiadosti. V detaile žiadosti je možné sledovať aktuálny stav spracovania žiadosti v sekciách história žiadosti a stav žiadosti. Po ukončení spracovania žiadosti bude žiadosť presunutá do archívu ako ukončená, kde taktiež v detaile žiadosti budú informácie o výsledku prerokovania žiadosti.

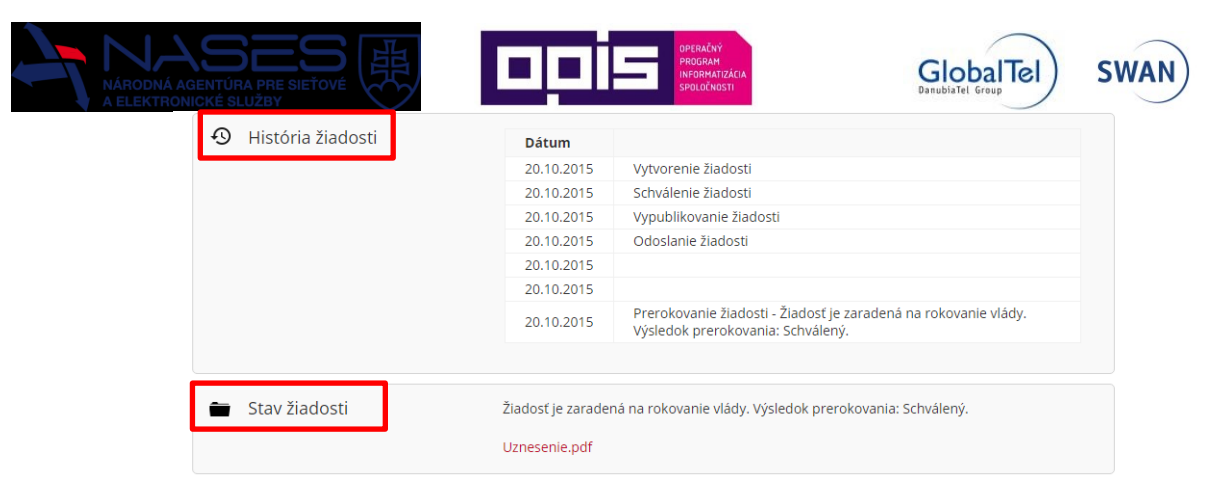

Autor žiadosti bude môcť sledovať priebeh spracovania aj cez ukazovateľ životného cyklu žiadosti v detaile žiadosti.

Príklad žiadosti odoslanej na spracovanie.

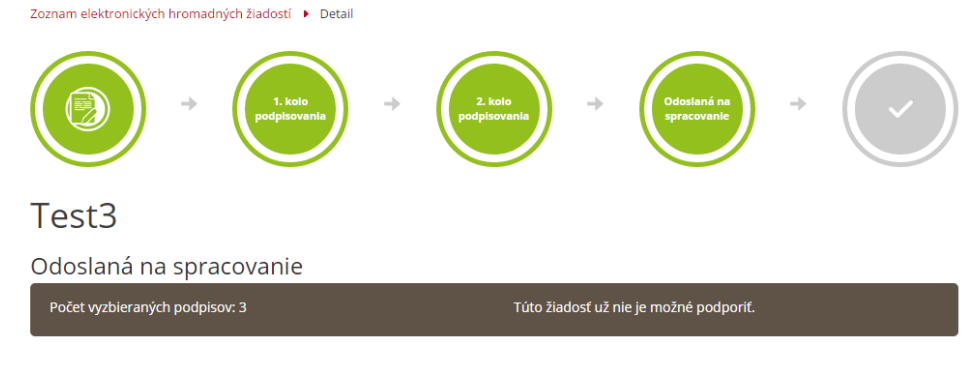

Príklad ukončenej (prerokovanej) žiadosti.

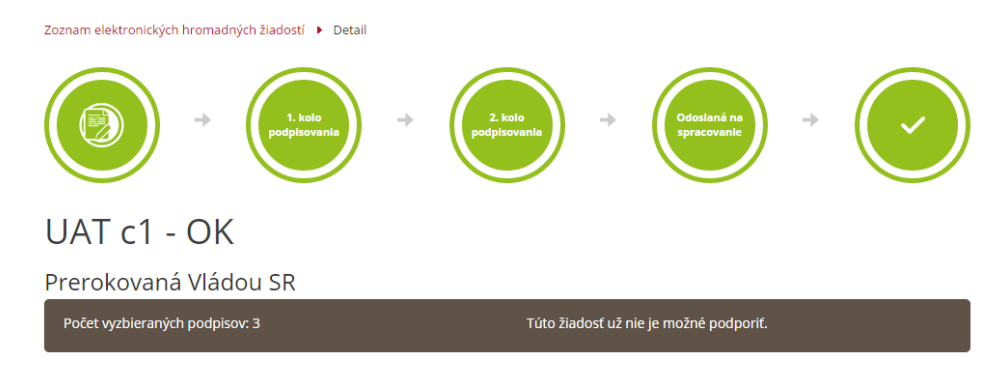

### <span id="page-18-0"></span>3.4.8 Odber noviniek

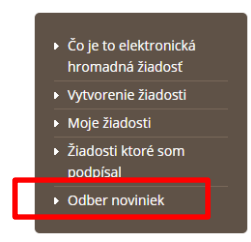

Prihlásením sa k odberu noviniek získa používateľ informácie o nových publikovaných Elektronických hromadných žiadostiach. Bude mu doručená notifikácia o publikácii novej žiadosti na konci daného dňa. V prípade, ak v daný deň bolo publikovaných viac žiadostí, príde mu len jedna notifikácia so zoznamom žiadostí, ktoré boli publikované v daný deň. Z tohto odberu je možné kedykoľvek sa odhlásiť. Možnosť prihlásiť sa k tomuto odberu je prístupná všetkým prihláseným aj neprihláseným používateľom. Nachádza sa v pravom dolnom sivom menu. Používateľ klikne na tlačidlo **ODBER NOVINIEK**.

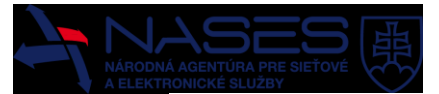

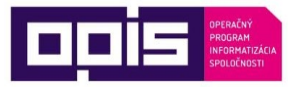

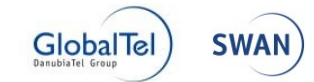

Zoznam elektronických hromadných žiadostí ▶ Odber no

#### Odber noviniek

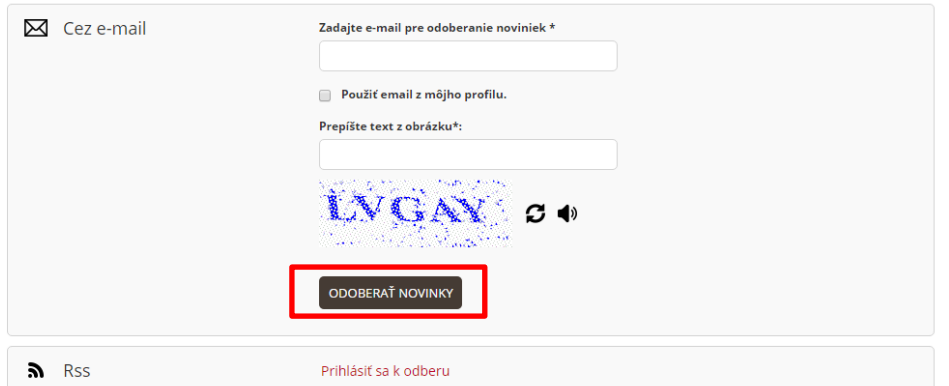

Formulár na odber noviniek obsahuje nasledujúce položky:

- **Zadajte e-mail na odoberanie noviniek** zadajte svoju e-mailovú adresu, na ktorú si želáte doručovať novinky o elektronických hromadných žiadostiach (povinný údaj).
- **Prepíšte text z obrázku** v spodnej časti formulára sa nachádza obrázok, tzv. CAPTCHA, kde sa zobrazuje náhodne generovaný text. Tento text je potrebné prepísať do textového poľa pod obrázkom. Nie je možné prihlásiť sa k odberu noviniek bez prepísania daného textu na obrázku (povinný údaj).

Po zadaní požadovaných položiek používateľ potvrdí tlačidlo **ODOBERAŤ NOVINKY**. Systém zobrazí informáciu o registrácii na odber noviniek.

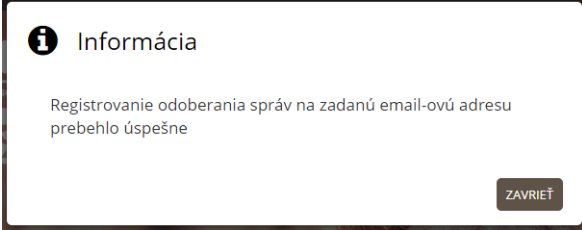

#### <span id="page-19-0"></span>3.5 Funkcionalita pre autora žiadosti

V tejto časti kapitoly je popísaná funkcionalita určená predovšetkým používateľom, ktorí chcú vytvárať a manažovať svoje žiadosti. Na využívanie týchto možností musí byť používateľ prihlásený.

#### <span id="page-19-1"></span>3.5.1 Vytvorenie žiadosti

Možnosť vytvorenia novej elektronickej hromadnej žiadosti je dostupná len prihláseným používateľom. Vytvoriť žiadosť môžu iba fyzické osoby, ktoré sú občanmi Slovenskej republiky. Funkcia **VYTVORIŤ ŽIADOSŤ** sa nachádza v pravom sivom menu alebo priamo v hornej časti zoznamu mojich žiadostí.

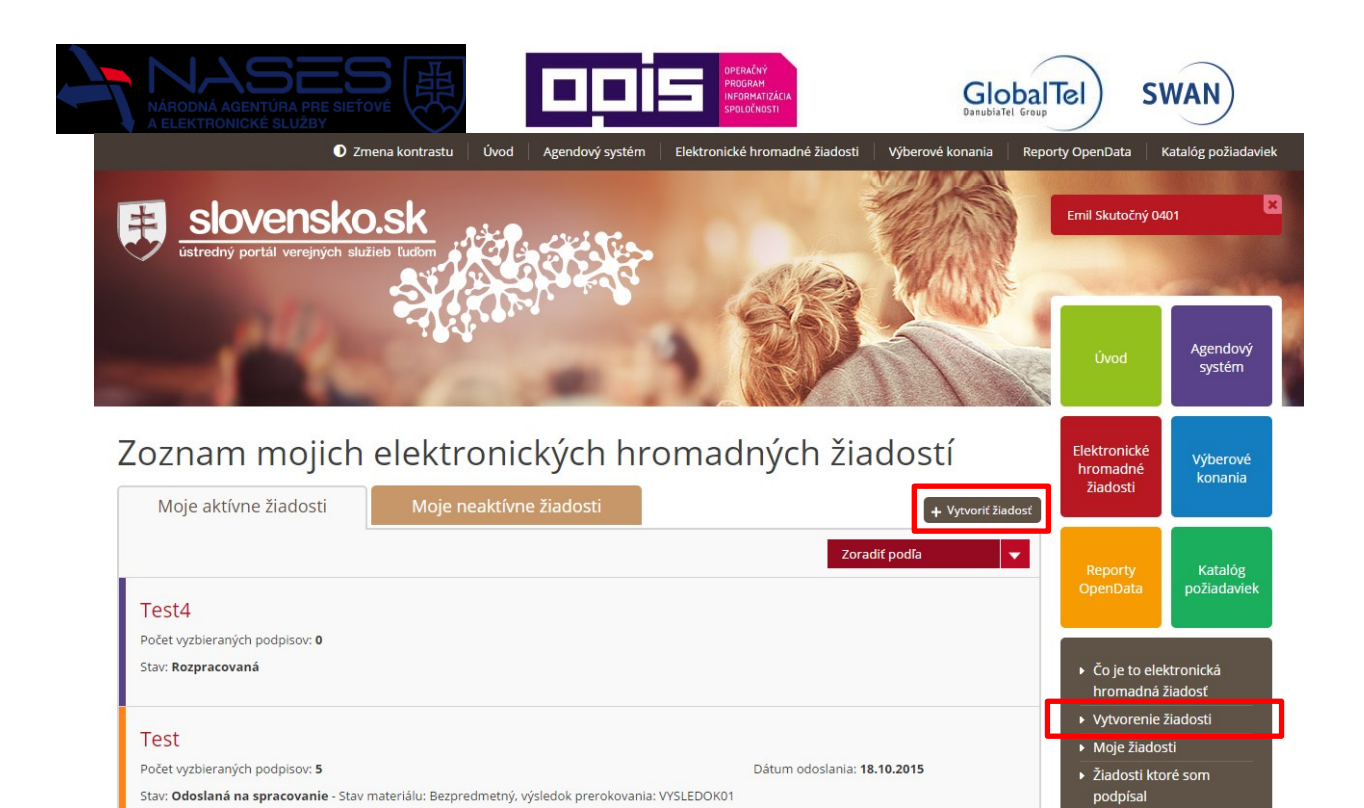

Stav: Odoslaná na spracovanie - Stav materiálu: Bezpredmetný, výsledok prerokovania: VYSLEDOK01

 $\triangleright$  Odber noviniek

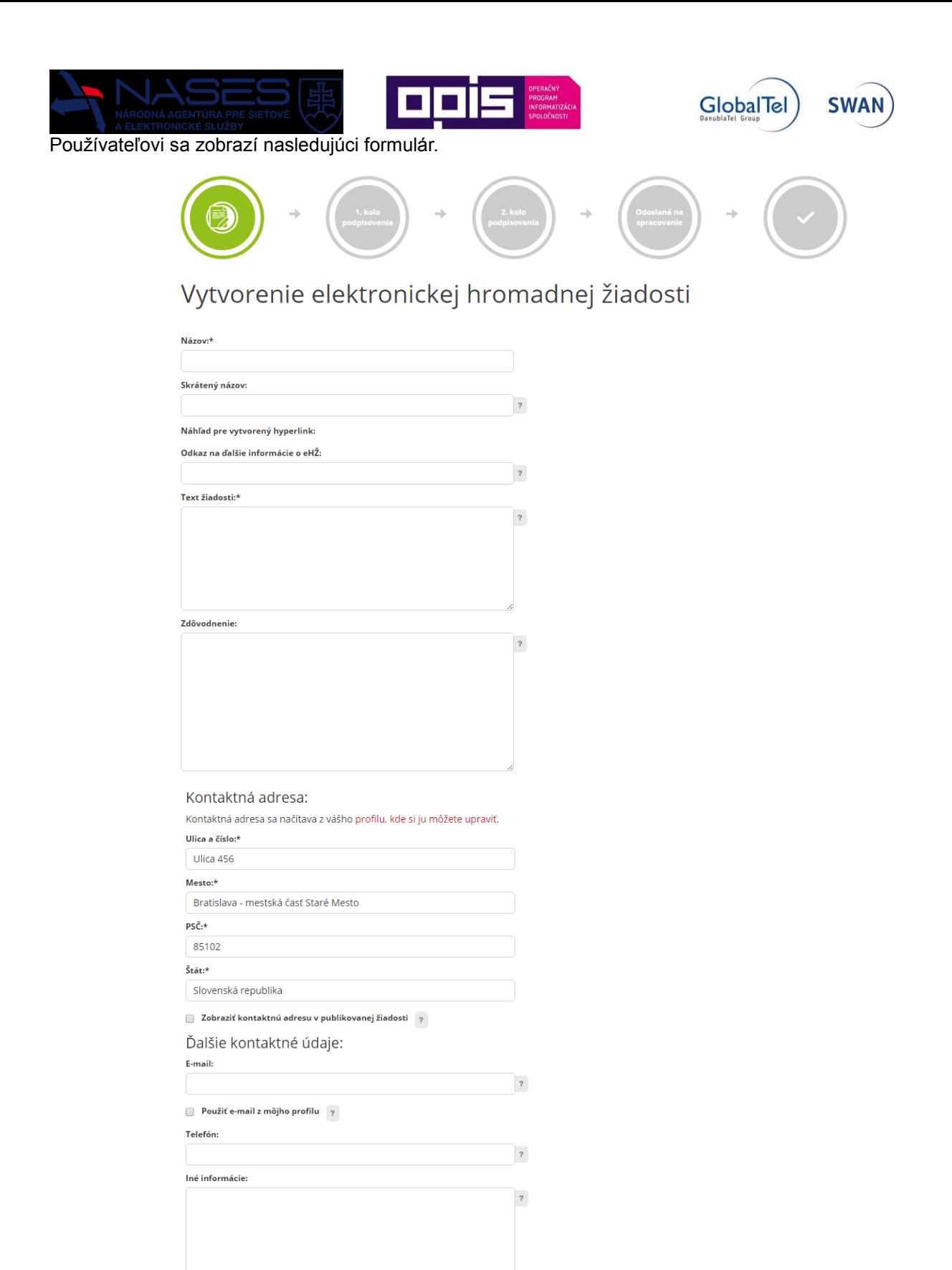

Formulár obsahuje časti:

**Názov** - zadajte názov žiadosti (povinný údaj).

ULOŽIŤ AKO ROZPRACOVANÚ VYTVORIŤ

- **Skrátený názov** zadajte skrátený názov žiadosti, na základe ktorého bude vygenerovaný hyperlink na šírenie žiadosti (nepovinný údaj).
- **Náhľad pre vytvorený hyperlink** vyplní systém na základe zadaného skráteného názvu žiadosti.

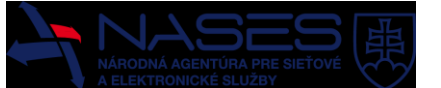

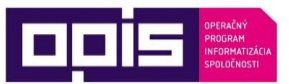

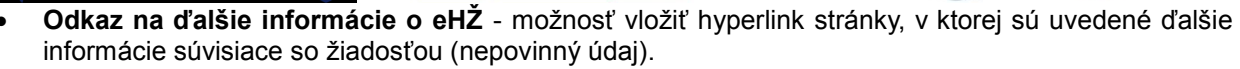

**GlobalTel** 

- **Text žiadosti** zadajte text žiadosti (povinný údaj).
- **Zdôvodnenie** možnosť uviesť dôvod potreby žiadosti (nepovinný údaj).

Kontaktná adresa - údaje sú načítané z profilu identity:

- **Ulica a číslo** zadajte svoju ulicu a číslo z kontaktnej adresy (povinný údaj).
- **Mesto** zadajte svoje mesto alebo obec z kontaktnej adresy (povinný údaj).
- **PSČ** zadajte svoje PSČ z kontaktnej adresy (povinný údaj).
- **Štát** zadajte štát z kontaktnej adresy (povinný údaj).
- **Zobraziť kontaktnú adresu v publikovanej žiadosti** zvoľte v prípade, že súhlasíte, aby bola vaša kontaktná adresa zverejnená v žiadosti (ulica, mesto, PSČ, štát), v opačnom prípade bude zverejnené iba vaše meno a priezvisko (nepovinný údaj).

Ďalšie kontaktné údaje:

- **E-mail** zadajte kontaktnú e-mailovú adresu (nepovinný údaj).
- **Použiť e-mail z môjho profilu** zvoľte v prípade, že požadujete uviesť v žiadosti kontaktnú emailovú adresu z vášho profilu (nepovinný údaj).
- **Telefón** zadajte kontaktné telefónne číslo (nepovinný údaj).
- **Iné informácie** zadajte ďalšie kontaktné informácie, ktoré chcete uviesť v žiadosti, napr. akým spôsobom alebo v akom čase je možné vás kontaktovať alebo stručné informácie o sebe a pod. (nepovinný údaj).

Po zadaní všetkých požadovaných údajov si používateľ môže zvoliť:

- **ULOŽIŤ AKO ROZPRACOVANÚ** tlačidlo na uloženie rozpracovanej žiadosti, pričom ako povinný údaj stačí zadať názov žiadosti. Žiadosť je v stave rozpracovaná a používateľ sa k nej môže kedykoľvek vrátiť a doplniť ďalšie údaje. Používateľ si zvolí Moje žiadosti v pravom menu. Žiadosť je prístupná len autorovi žiadosti.
- **VYTVORIŤ** tlačidlo na vytvorenie žiadosti, pričom je potrebné zadať všetky povinné údaje v žiadosti. Používateľ potvrdí vytvorenie novej žiadosti, ktorú je možné šíriť neverejným spôsobom prostredníctvom hyperlinku a vyzbierať tak podpisy v stanovenej lehote. Následne sa zobrazí informácia o úspešnom vytvorení žiadosti.

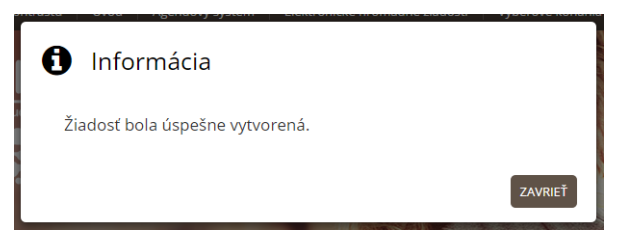

#### <span id="page-22-0"></span>3.5.2 Moje žiadosti

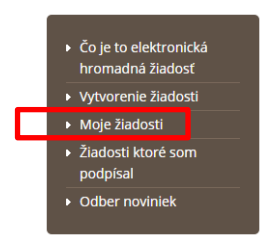

Zoznam mojich žiadostí zobrazuje všetky žiadosti, ktoré používateľ vytvoril, teda je ich autorom. Na zobrazenie tohto zoznamu musí byť používateľ prihlásený. Zoznam žiadostí je rozdelený na dve záložky. Nachádza sa v pravom dolnom sivom menu.

### <span id="page-22-1"></span>3.5.2.1 Moje aktívne žiadosti

Zoznam žiadostí, pre ktoré prebieha proces spracovania a nebol ukončený neúspešne, zamietnutím alebo zrušením, alebo sú ešte nevytvorené tzv. rozpracované. Zobrazuje sa názov žiadosti, stav žiadosti, informácia o počte podpisov a o ukončení zberu podpisov.

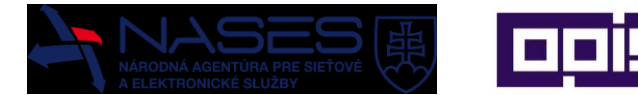

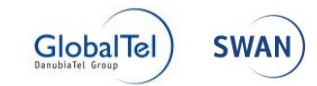

Zoznam mojich elektronických hromadných žiadostí

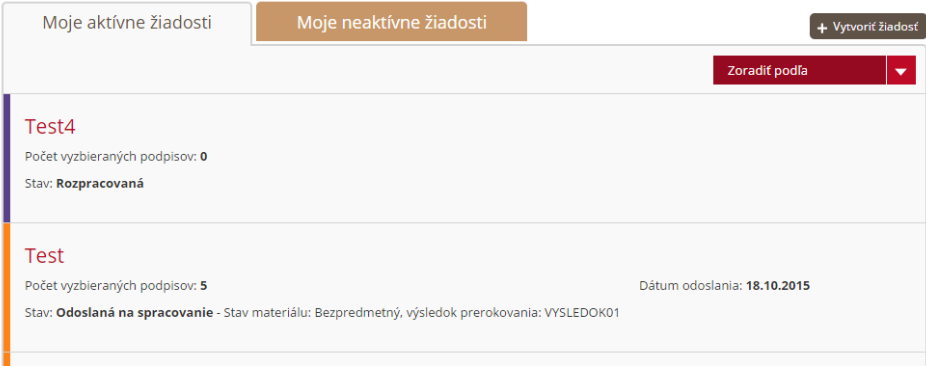

## <span id="page-23-0"></span>3.5.2.2 Moje neaktívne žiadosti

Zoznam všetkých žiadostí, ktoré boli ukončené úspešne alebo neúspešne, resp. boli zrušené alebo zamietnuté. Zobrazuje sa názov žiadosti, stav žiadosti a informácia o počte podpisov.

## Zoznam mojich elektronických hromadných žiadostí

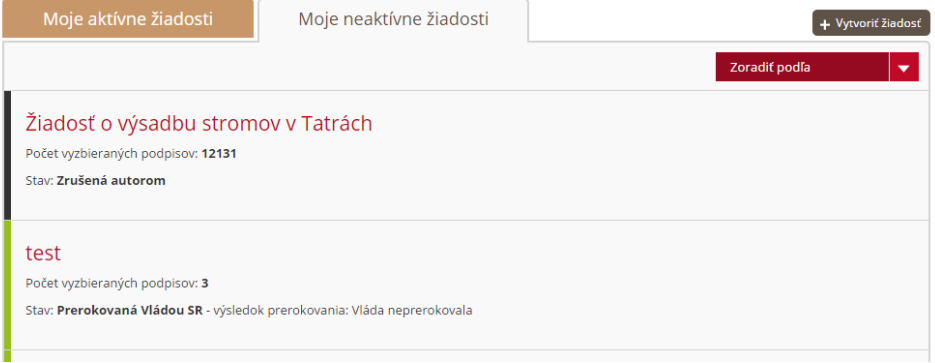

## <span id="page-23-1"></span>3.5.3 Ukazovateľ životného cyklu žiadosti

Na prehľadnú orientáciu je k dispozícii grafické zobrazenie priebehu životného cyklu žiadosti. Zobrazuje sa v záhlaví detailu žiadosti, iba pre autora žiadosti, ktorý musí byť prihlásený.

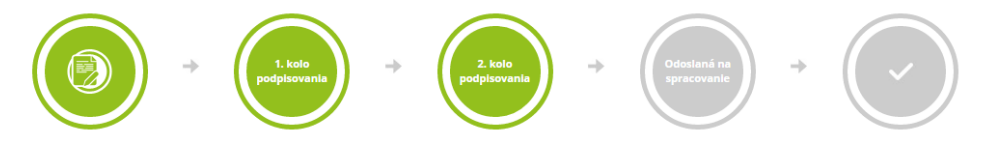

#### <span id="page-23-2"></span>3.5.4 Upravenie rozpracovanej žiadosti

Možnosť upraviť rozpracovanú žiadosť je dostupná len prihláseným používateľom a súčasne musí byť používateľ autorom žiadosti. Upravovať je možné iba rozpracovanú žiadosť. Po vytvorení je už jej obsah nemenný. Požadovanú rozpracovanú žiadosť používateľ vyhľadá v zozname svojich žiadosti.

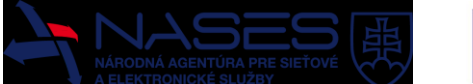

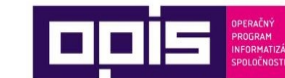

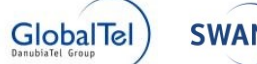

## Zoznam mojich elektronických hromadných žiadostí

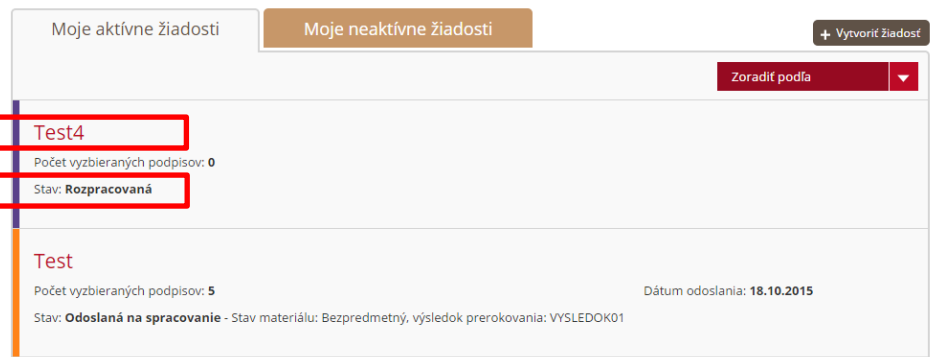

#### Používateľ si zobrazí jej detail kliknutím na názov žiadosti.

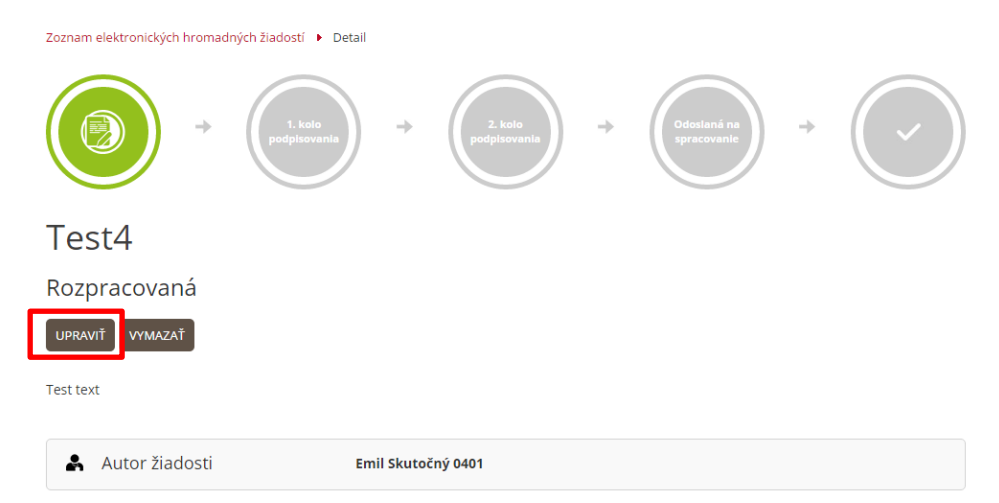

Používateľ klikne na tlačidlo **UPRAVIŤ**, čím sa dostane do formulára na úpravu elektronickej hromadnej žiadosti s predvyplnenými naposledy uloženými údajmi. Ďalej postupuje rovnako ako pri vytváraní žiadosti, pričom ju môže vytvoriť alebo opäť uložiť ako rozpracovanú.

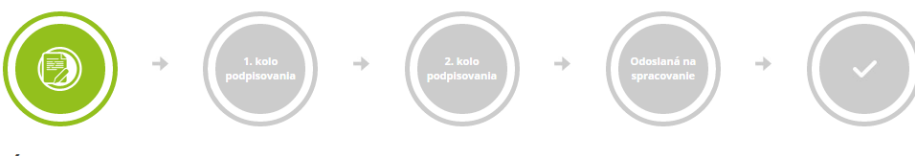

## Úprava elektronickej hromadnej žiadosti

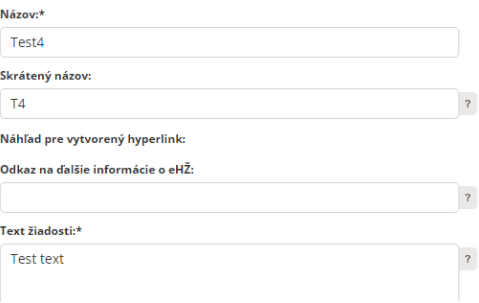

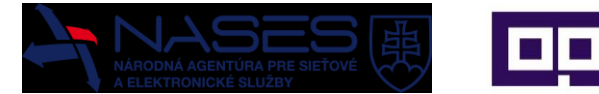

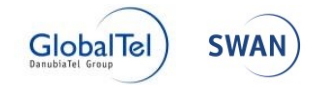

#### <span id="page-25-0"></span>3.5.5 Vymazanie rozpracovanej žiadosti

Možnosť vymazať rozpracovanú žiadosť je dostupná len prihlásenému používateľovi a súčasne musí byť používateľ autorom žiadosti. Vymazať je možné iba rozpracovanú žiadosť. Po vytvorení je už jej obsah nemenný a ani nebude možné trvalo žiadosť vymazať, ako keby nikdy neexistovala. Požadovanú rozpracovanú žiadosť používateľ vyhľadá v zozname svojich žiadostí.

## Zoznam mojich elektronických hromadných žiadostí

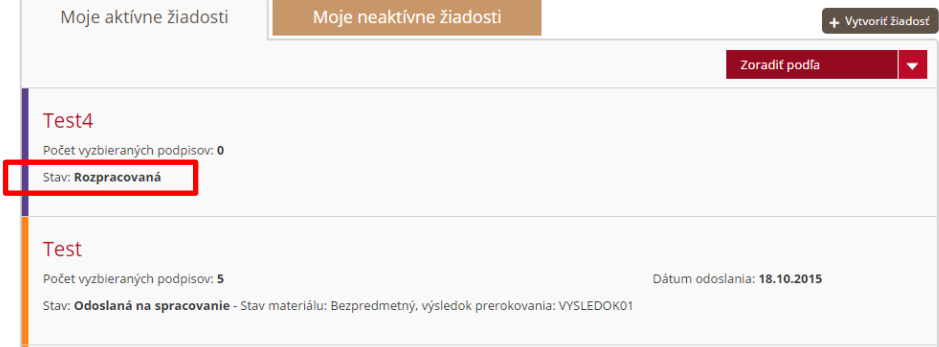

#### Používateľ klikne na tlačidlo **VYMAZAŤ.**

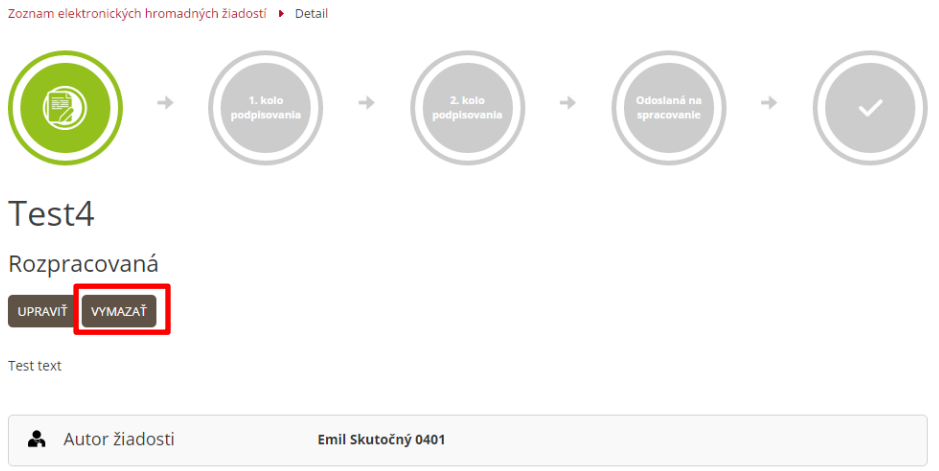

Následne sa zobrazí upozornenie o vymazaní žiadosti.

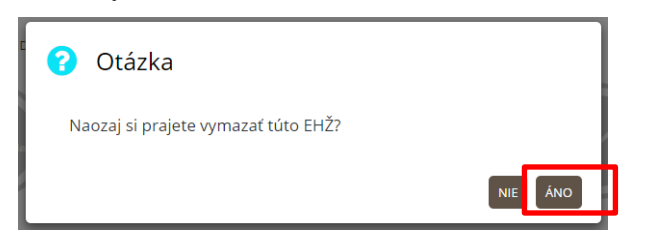

V prípade potvrdenia **ÁNO** bude žiadosť trvalo zmazaná, pretože je to nevratný proces a k tejto žiadosti nie je možné sa vrátiť.

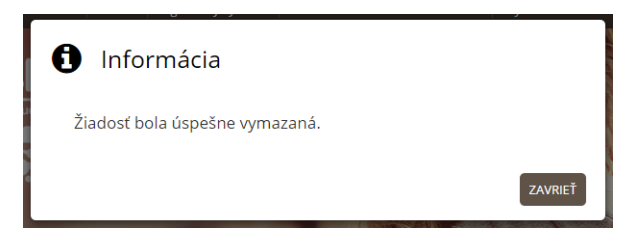

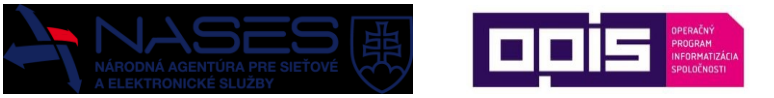

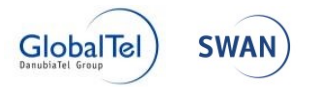

#### <span id="page-26-0"></span>3.5.6 Zrušenie žiadosti

Možnosť zrušiť žiadosť slúži na zrušenie už vytvorenej žiadosti, ktorá sa nachádza v prvom alebo druhom kole podpisovania. Táto možnosť je dostupná len prihlásenému používateľovi a súčasne musí byť používateľ autorom žiadosti. Nachádza sa v detaile zvolenej žiadosti.

## Zoznam mojich elektronických hromadných žiadostí

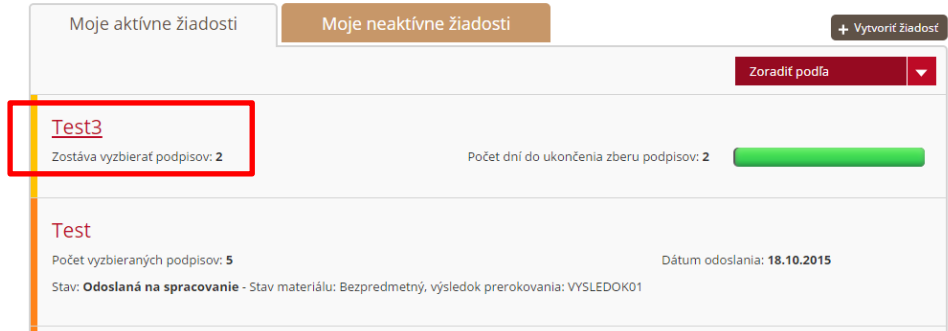

#### Používateľ klikne na tlačidlo **ZRUŠIŤ**.

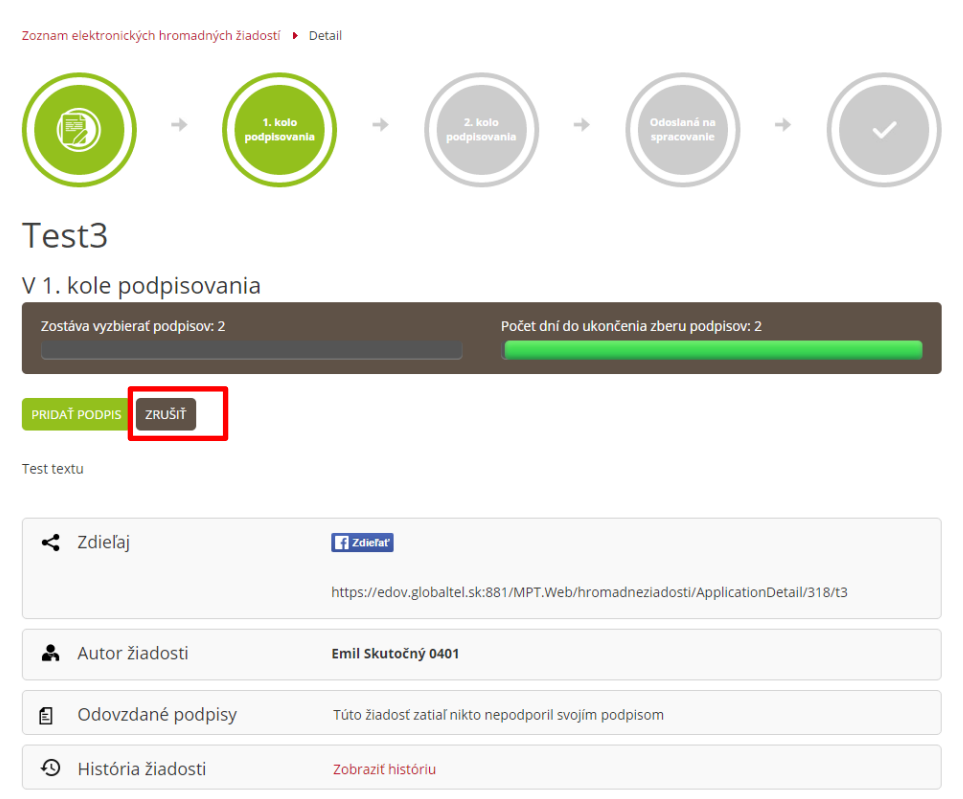

Následne sa zobrazí upozornenie o zrušení žiadosti.

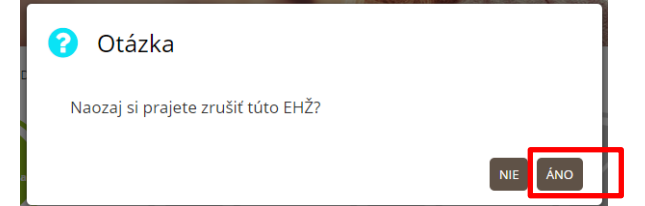

V prípade potvrdenia **ÁNO** bude žiadosť zrušená a nebude možné ju ďalej podporiť podpisom. V prípade, že žiadosť už bola publikovaná na portáli (v druhom kole podpisovania), bude presunutá zo zoznamu prebiehajúcich žiadostí do archívu.

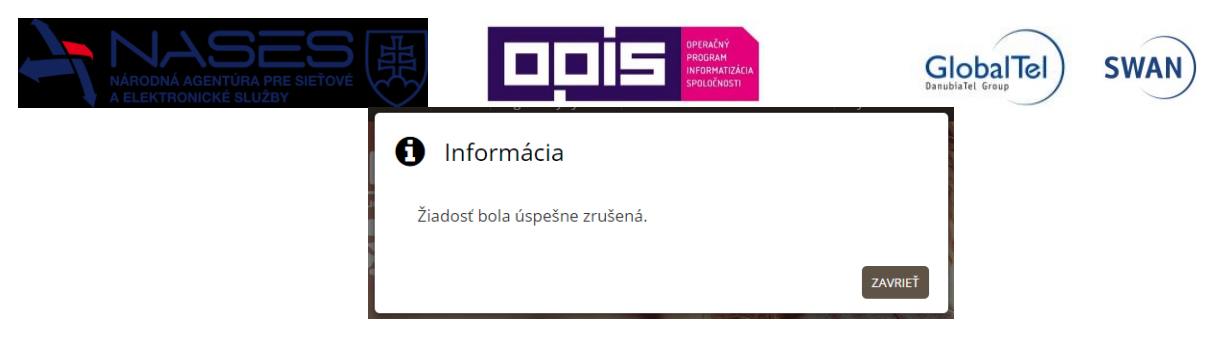

### <span id="page-27-0"></span>3.5.7 Odoslanie žiadosti

Možnosť odoslať žiadosť slúži na urýchlenie odoslania žiadosti. Žiadosť môže byť odoslaná iba v prípade, že bola úspešná aj v druhom kole podpisovania, teda sa jej podarilo vyzbierať 15 000 podpisov do 30 dní od jej zverejnenia na portáli. Bežným postupom je, že v druhom kole žiadosť zbiera podpisy po celé obdobie 30 dní s cieľom vyzbierať čo najviac podpisov a nakoniec bude automaticky odoslaná na spracovanie. Tento postup má možnosť autor žiadosti urýchliť a odoslať žiadosť skôr. Táto možnosť je dostupná len prihlásenému používateľovi a súčasne musí byť používateľ autorom žiadosti. Nachádza sa v detaile zvolenej žiadosti.

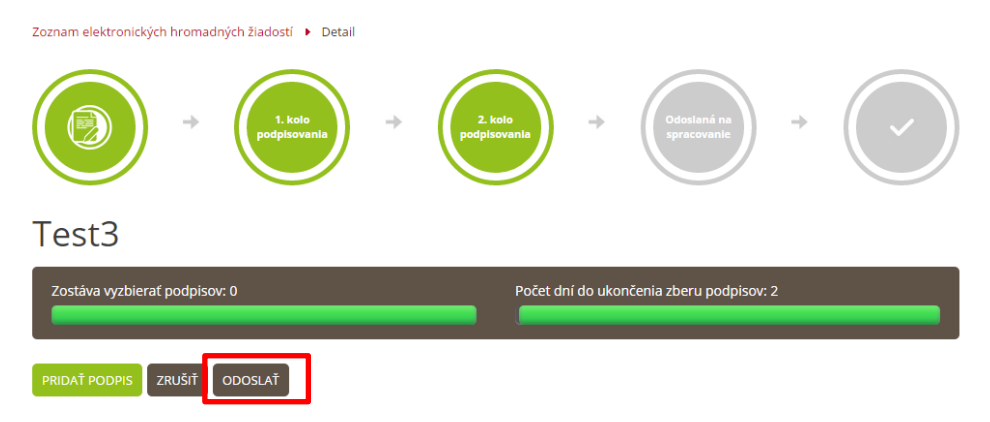

Následne sa zobrazí upozornenie o odoslaní žiadosti.

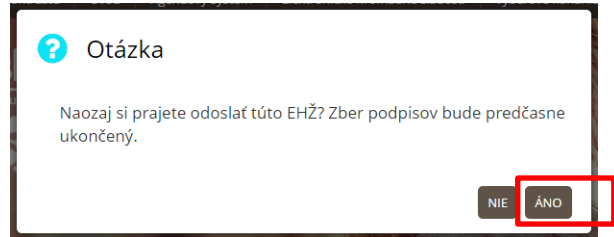

V prípade potvrdenia **ÁNO** bude žiadosť odoslaná na spracovanie a nebude možné ju ďalej podporiť podpisom. Je na zvážení autora žiadosti, čo je prioritnejšie: čas alebo čo najväčší počet podpisov. Žiadosť bude presunutá zo zoznamu prebiehajúcich žiadostí do zoznamu odoslaných na spracovanie.

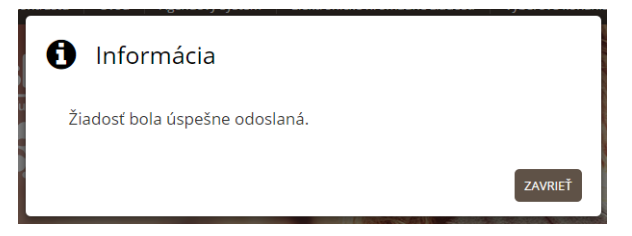

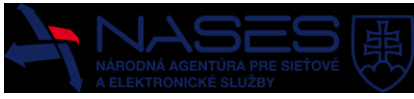

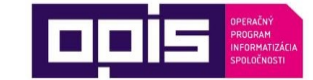

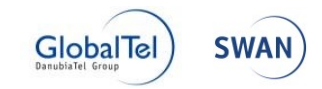

## <span id="page-28-0"></span>4 Riešenia problémov

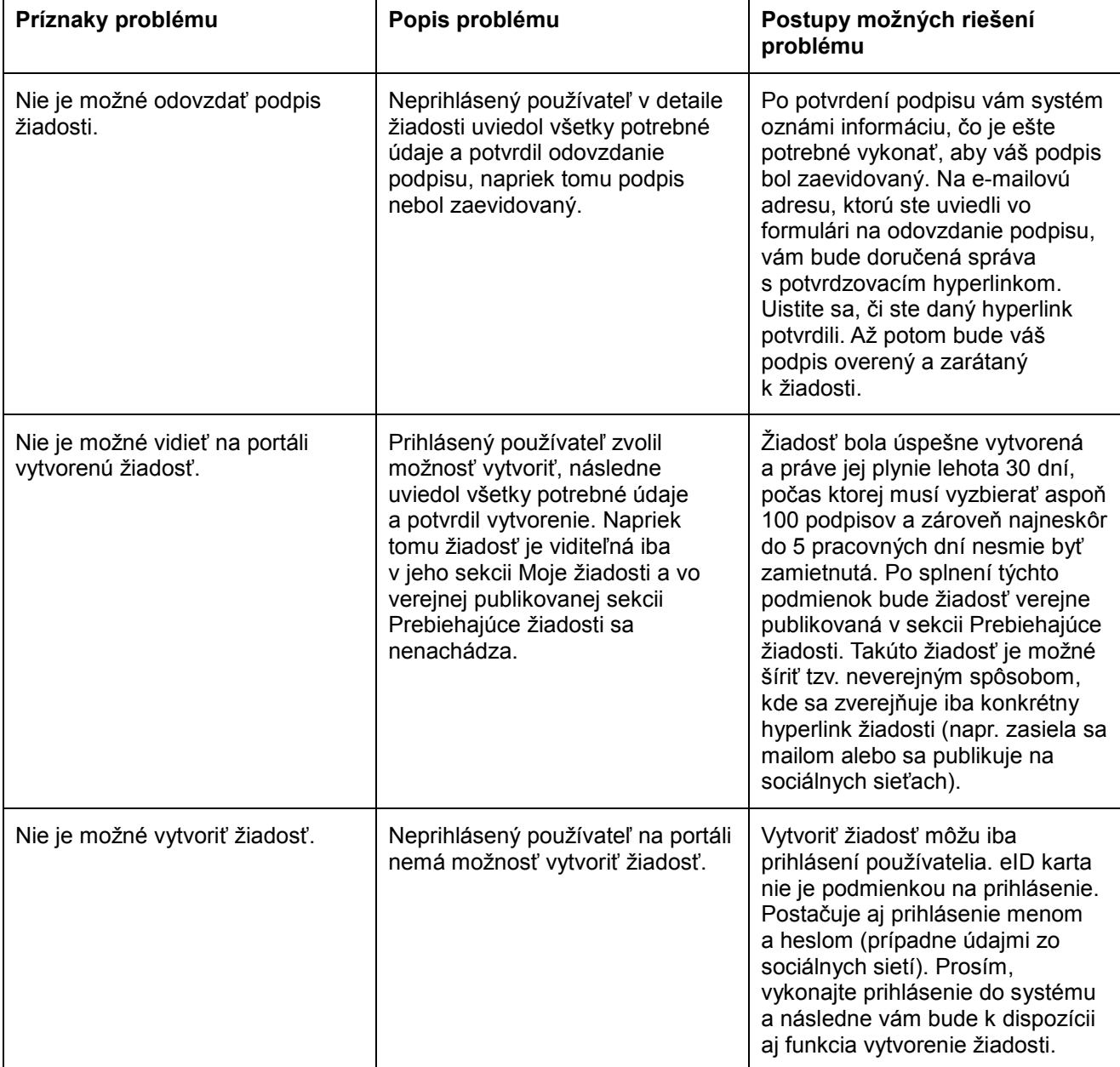